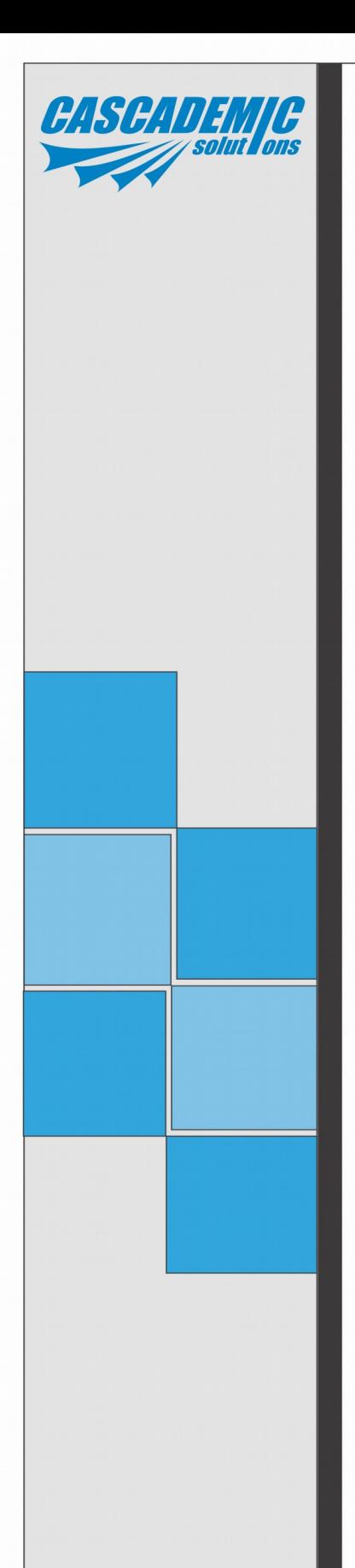

**THERMAL PRINTER DRIVER CARD User Manual – Rev.A4**

Y.Yusup Khan

CASCADEMIC Solutions Pvt.Ltd.

 **1** 18-June-2015

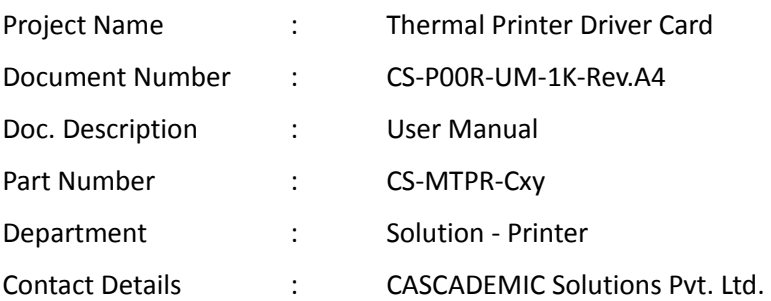

### Email: [yusupkhan@cascademic.com,](mailto:yusupkhan@cascademic.com)

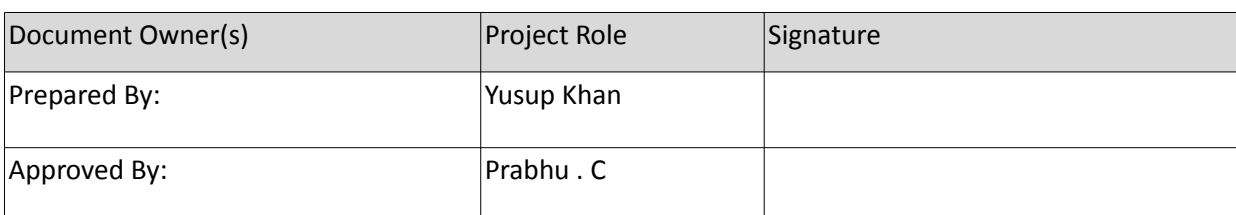

Proprietary Notice: This document contains proprietary material for the sole use of the intended recipient(s). Do not read or print this document if you are not the intended recipient. Any review, use, distribution or disclosure by others is strictly prohibited. If you are not the intended recipient, you are hereby notified that any disclosure, copying distribution or use of any of the information contained within this document is strictly prohibited.

All registered trademarks and product names mentioned in this publication are used for identification purposes only. The registered trademarks are the property of their respective owners.

CASCADEMIC continuously enhances and update the Solutions. Hence it reserves the right to change details in this publication including but not limited to any specification without notice.

### Revision History

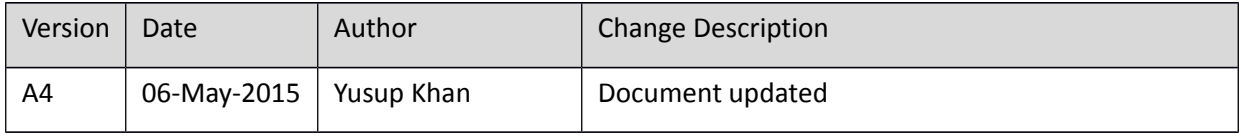

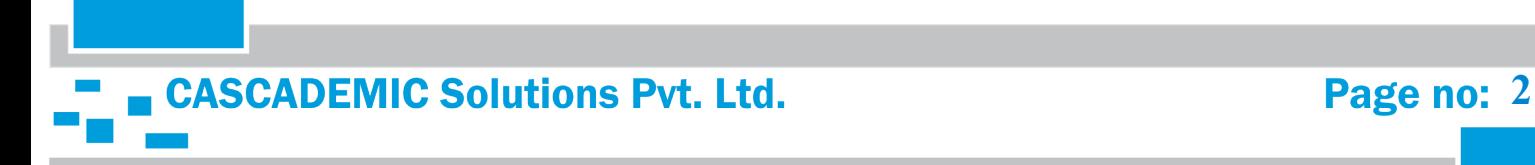

# **Table of Contents**

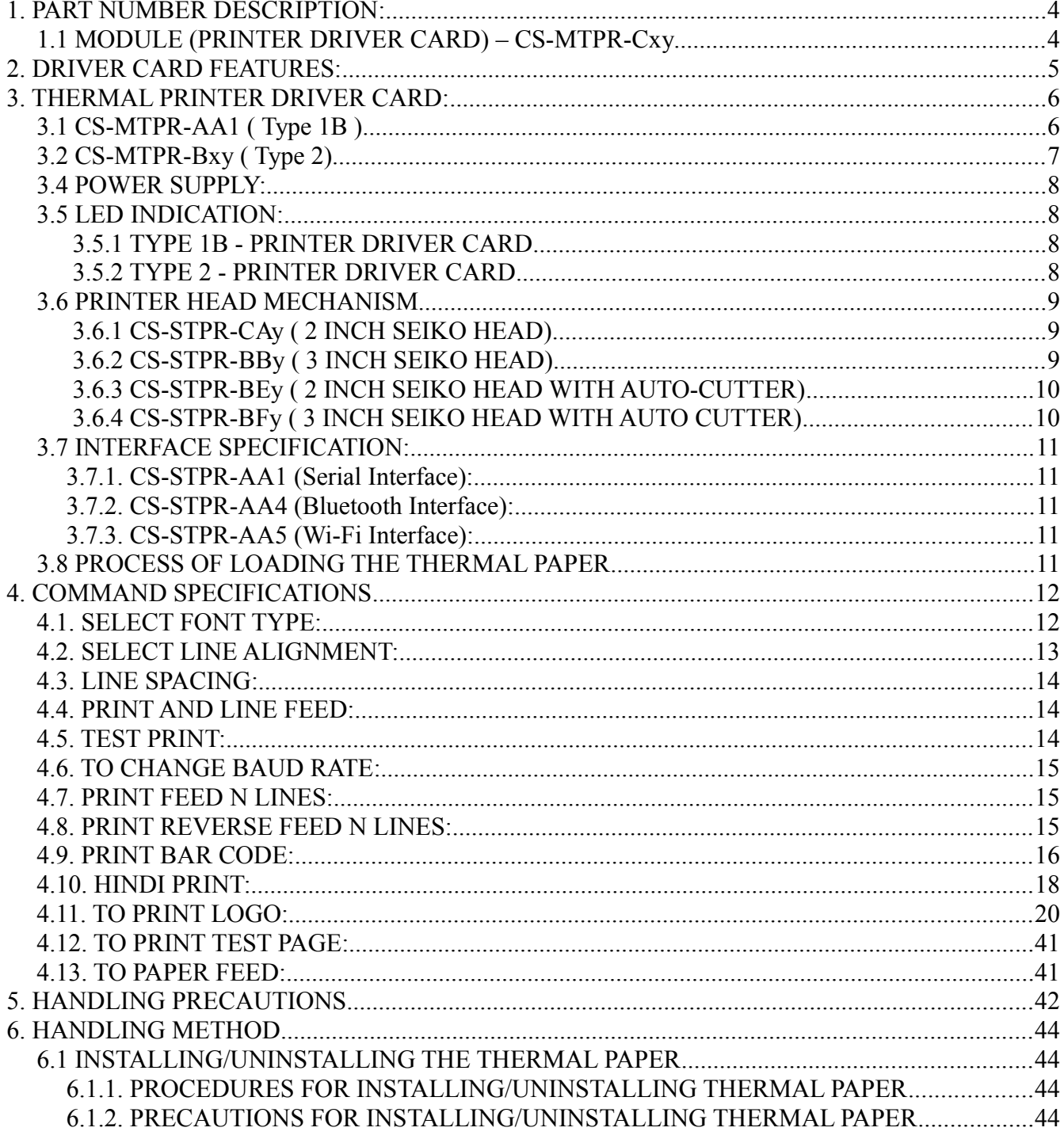

**CASCADEMIC Solutions Pvt. Ltd.** 

 $\equiv$ 

# <span id="page-3-0"></span>1. PART NUMBER DESCRIPTION:

# <span id="page-3-1"></span>1.1 MODULE (PRINTER DRIVER CARD) – CS-MTPR-Cxy

Cxy– Configuration number

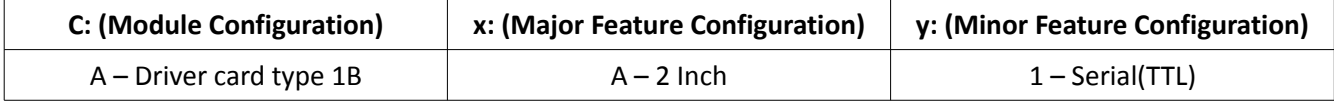

**Driver card type 1B (70mm x 20mm):** Without Battery Support

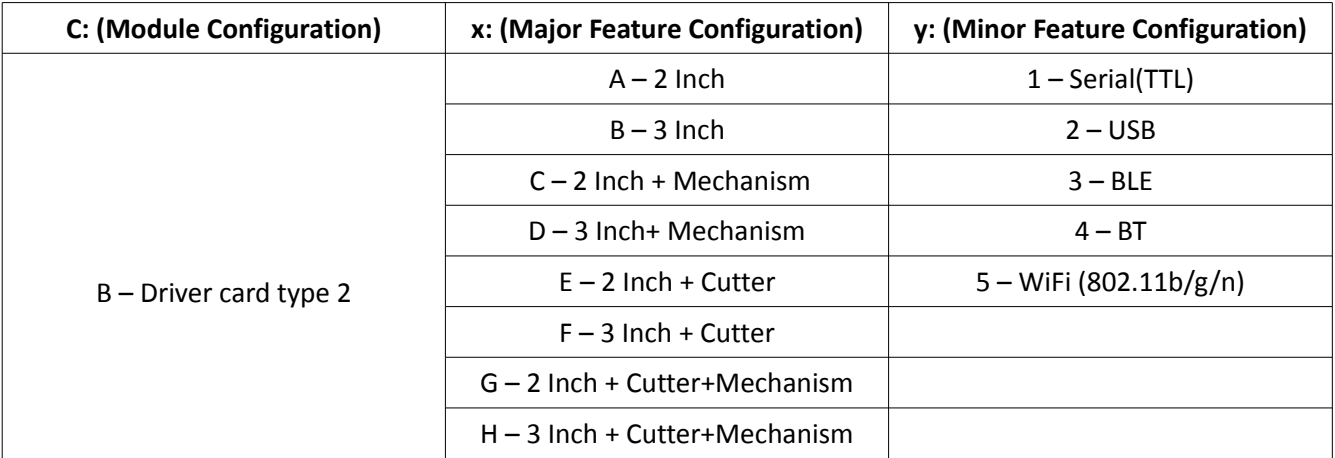

**Driver card type 2 (70mm x 35mm):** With Battery Support

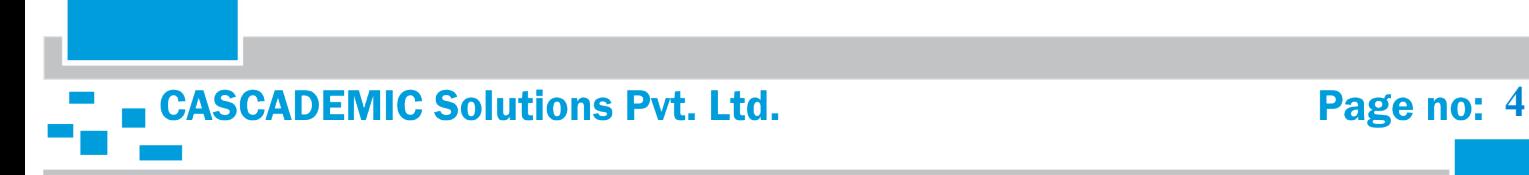

# <span id="page-4-0"></span>2. DRIVER CARD FEATURES:

The thermal printer interface card has the following features

- 1. Interface: UART(TTL level-3.3V)/BT/BLE/WiFi.
- 2. Baud rate can be configured. (Default is 9600)
- 3. Barcode printing.
- 4. Font support. (English Verdana, Courier)
- 5. Regional language (Marathi, Hindi).
- 6. Text print support.
- 7. Image/Logo print.
- 8. LED indication for Paper and platen detect options.
- 9. Power: 7.5V-9V, 3A. Powered via Adapter/Battery.
- 10. Supported SEIKO Printers:

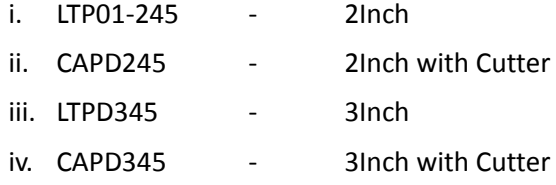

### **Kit Deliverables**

- 1. Thermal Printer Interface Card.
- 2. LTP01-245/CAPD245/LTPD345/CAPD345(SEIKO)(optional)
- 3. 2 inch/3 inch Paper Roll 1 No

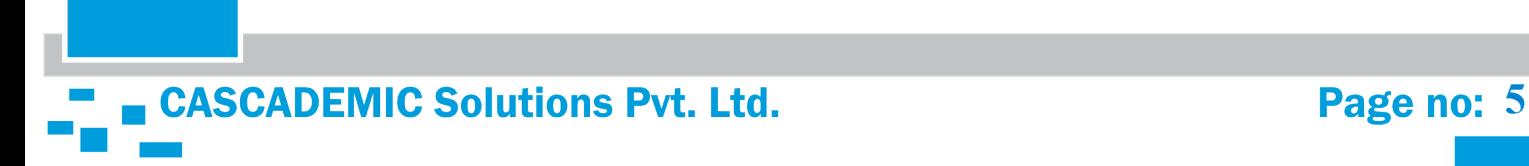

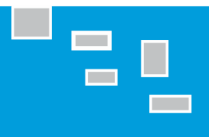

# <span id="page-5-1"></span><span id="page-5-0"></span>3.1 CS-MTPR-AA1 ( Type 1B )

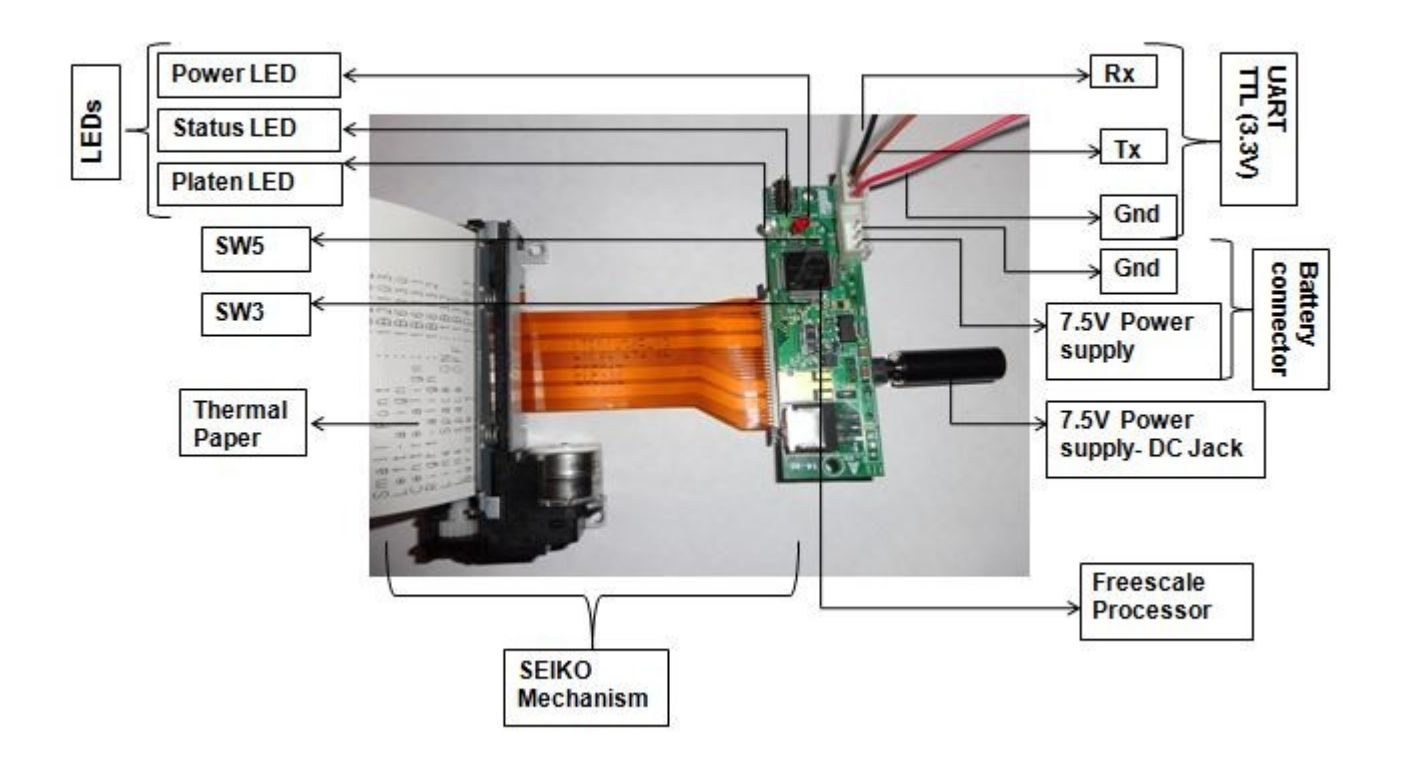

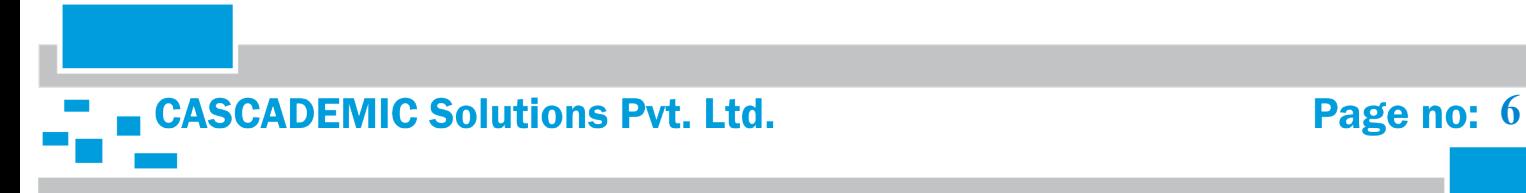

# <span id="page-6-0"></span>3.2 CS-MTPR-Bxy ( Type 2)

**Top View:**

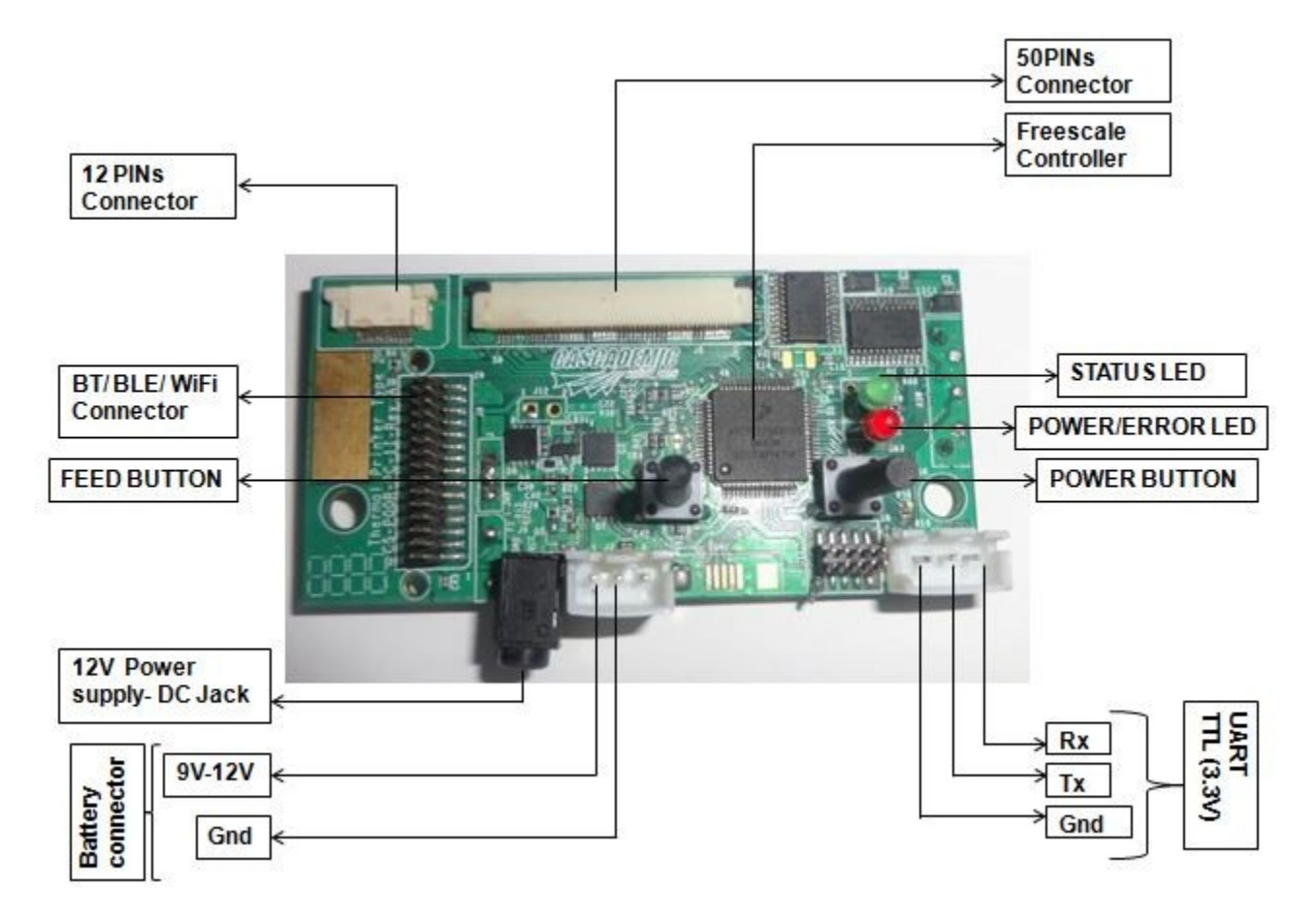

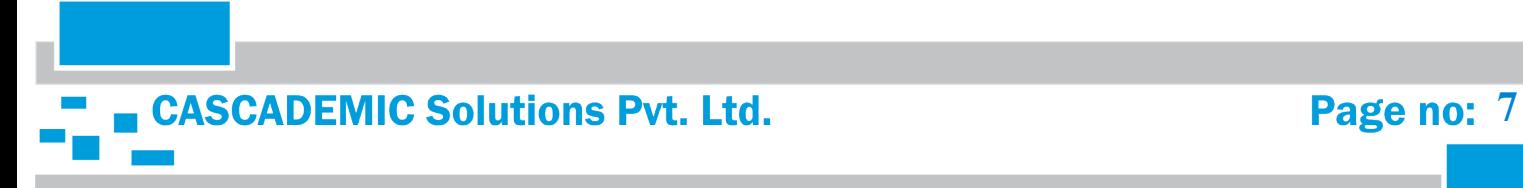

 $\equiv$ 

### **Bottom View:**

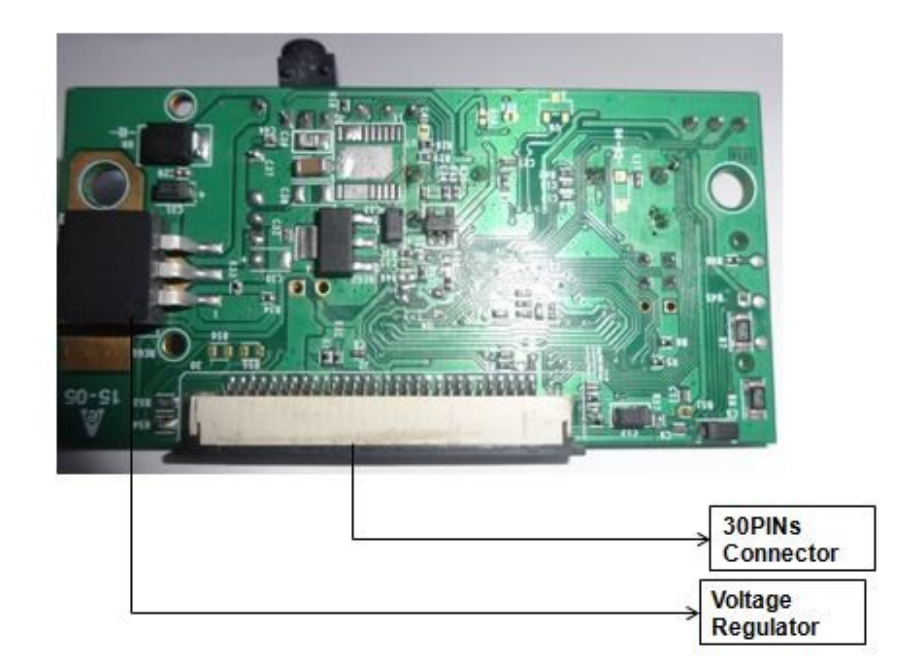

### <span id="page-7-0"></span>3.4 POWER SUPPLY:

The Power supply to be used has to be (7.5V-9V / 3A) through external adapter. Also separate slot is provided for battery power (7.5V-9V / 3A). Power adapter is positive polarity.

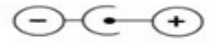

# <span id="page-7-1"></span>3.5 LED INDICATION:

### <span id="page-7-2"></span>3.5.1 TYPE 1B - PRINTER DRIVER CARD

Board consists of 3 LEDs as follows:

- 1. **POWER ON INDICATION LED:** This LED will turn ON, when 7.5V / 3A power is applied to the Thermal Printer Card.
- 2. **STATUS LED :** This LED will turn ON while Printing.
- 3. **PLATEN DETECTION LED :** This LED will turn ON when Platen is not connected to the printer.

### 3.5.2 TYPE 2 - PRINTER DRIVER CARD

<span id="page-7-3"></span>Board consists of 2 LEDs as follows:

- 1. **POWER / ERROR INDICATION LED:** This LED will turn ON , when 7.5V / 3A power is applied to the Thermal Printer Card and will blink in case of an error.
- 2. **STATUS LED :** This LED will turn ON while Printing.

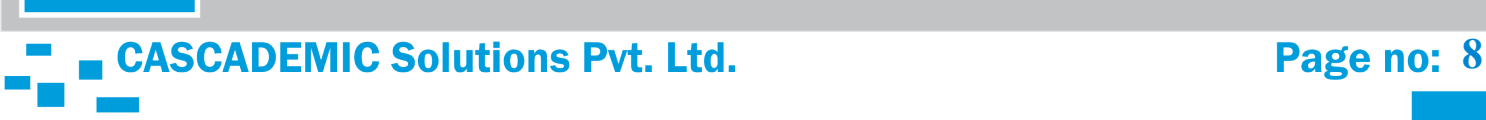

# $\blacksquare$

# <span id="page-8-1"></span><span id="page-8-0"></span>3.6 PRINTER HEAD MECHANISM

## 3.6.1 CS-STPR-CAy ( 2 INCH SEIKO HEAD)

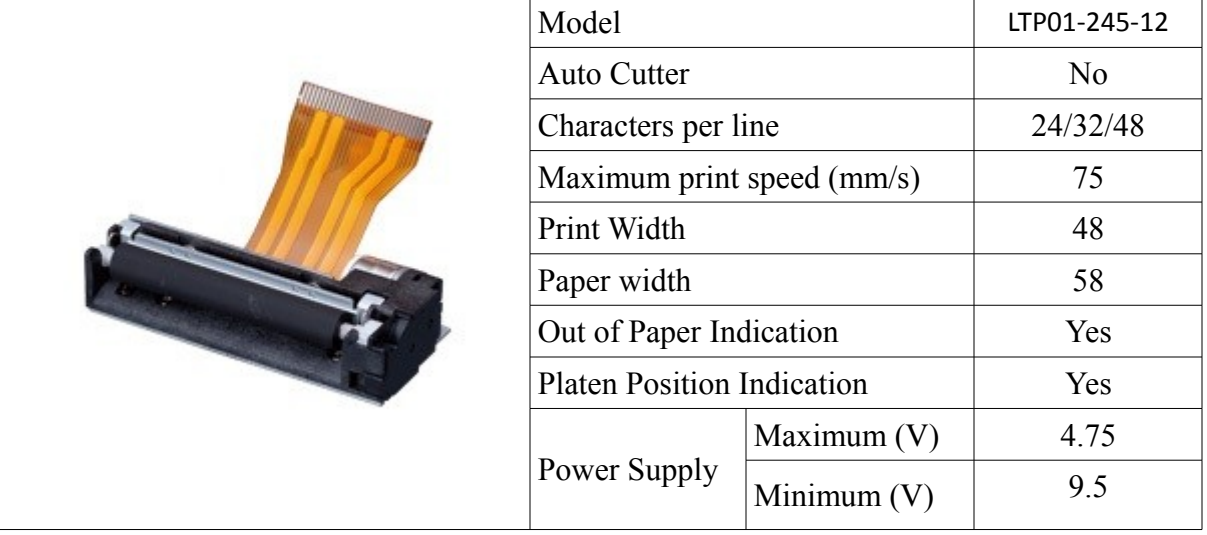

# <span id="page-8-2"></span>3.6.2 CS-STPR-BBy ( 3 INCH SEIKO HEAD)

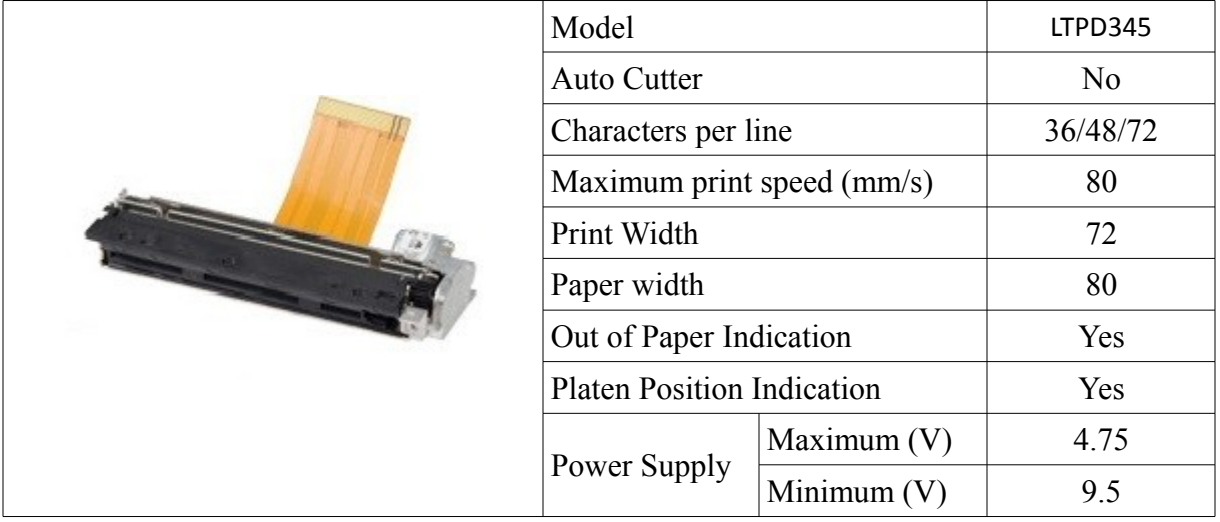

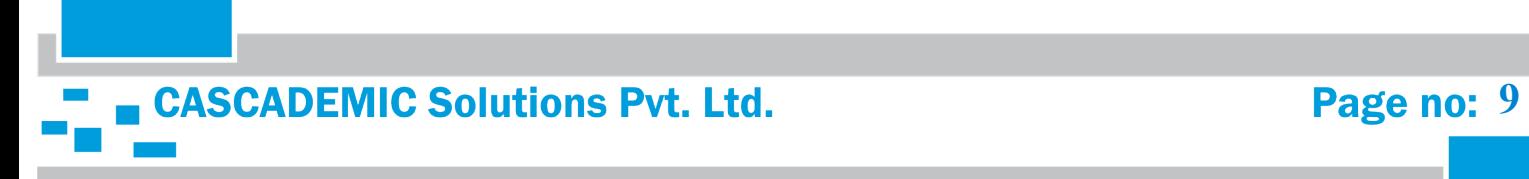

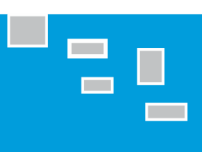

# <span id="page-9-0"></span>3.6.3 CS-STPR-BEy ( 2 INCH SEIKO HEAD WITH AUTO-CUTTER)

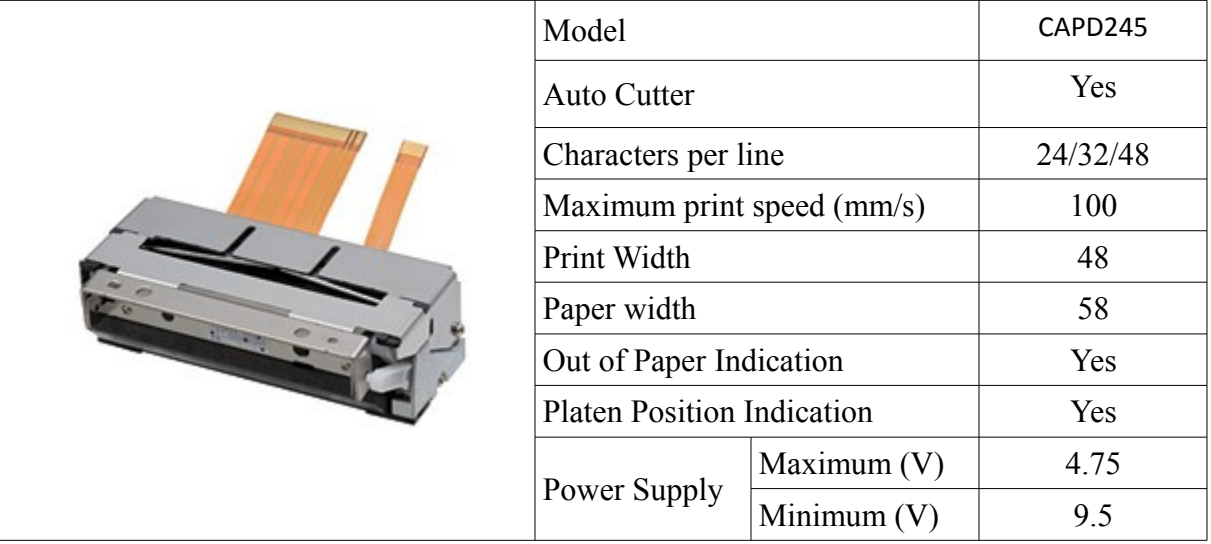

# <span id="page-9-1"></span>3.6.4 CS-STPR-BFy ( 3 INCH SEIKO HEAD WITH AUTO CUTTER)

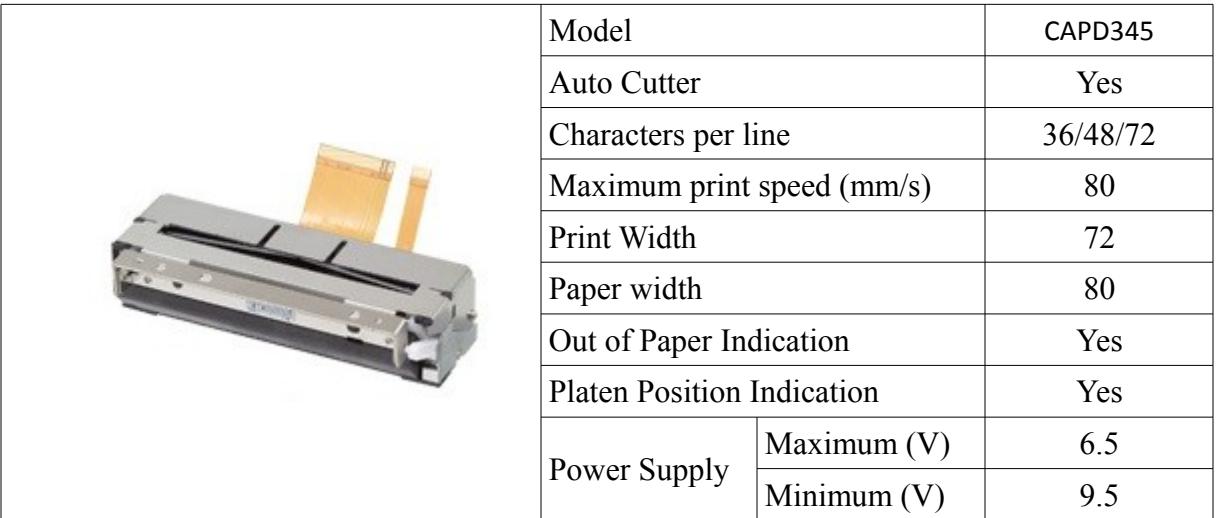

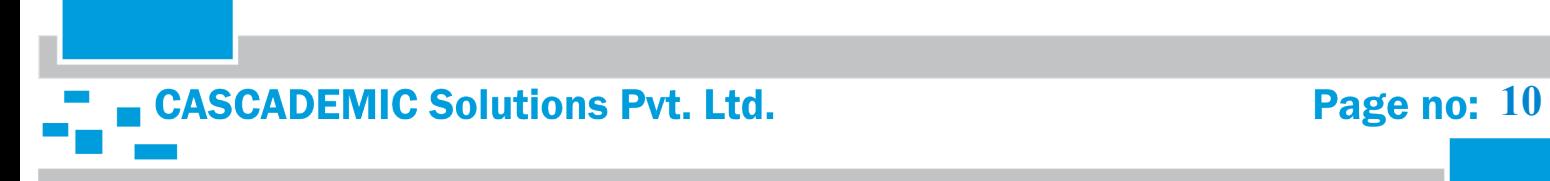

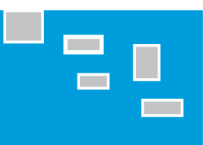

# <span id="page-10-0"></span>3.7 INTERFACE SPECIFICATION:

# <span id="page-10-1"></span>3.7.1. CS-STPR-Cx1 (Serial Interface):

COM Port Settings:

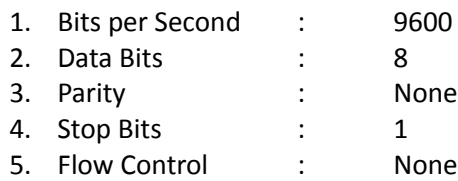

# <span id="page-10-2"></span>3.7.2. CS-STPR-Bx4 (Bluetooth Interface):

- 1. Name of the Blue-tooth device is "CAS BT PRINTER" and Password is "1234".
- 2. Searching won't stop until the device is found. Configure the connection between the master and slave(CAS BT PRINTER). Master can send data to slave and request from slave as well.
- 3. You are allowed to transmit and receive data through Blue Term+

### **Bluetooth Specification:**

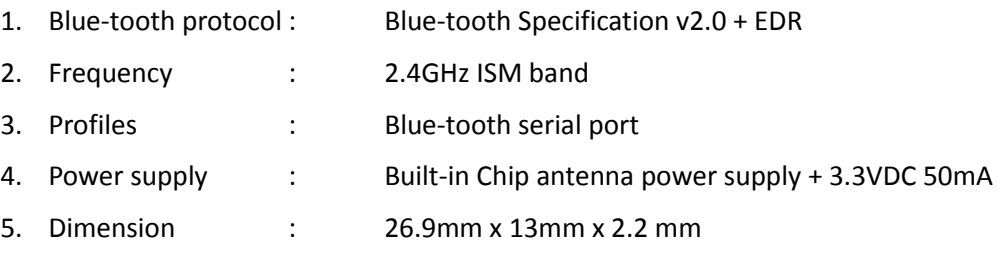

# <span id="page-10-3"></span>3.7.3. CS-STPR-Bx5 (Wi-Fi Interface):

- 1. Name of the Wi-Fi device is "CAS Wi-Fi PRINTER" and Password is "12345678".
- 2. Searching won't stop until the device is found. Configure the connection between the master and slave device (CAS Wi-Fi PRINTER). Master can send data to slave and request from slave as well.
- 3. You are allowed to transmit and receive data through TCP Client.
- 4. IP Settings : 192.168.16.254
- 5. Port Settings : 8080

# <span id="page-10-4"></span>3.8 PROCESS OF LOADING THE THERMAL PAPER

- 1. Remove the platen slowly.
- 2. Replace the paper and Load the platen back to its position.
- 3. Make sure that the platen is placed properly. If not placed properly it is indicated by LED .

**CASCADEMIC Solutions Pvt. Ltd.** Page no: 11

# <span id="page-11-0"></span>4. COMMAND SPECIFICATIONS

# <span id="page-11-1"></span>4.1. SELECT FONT TYPE:

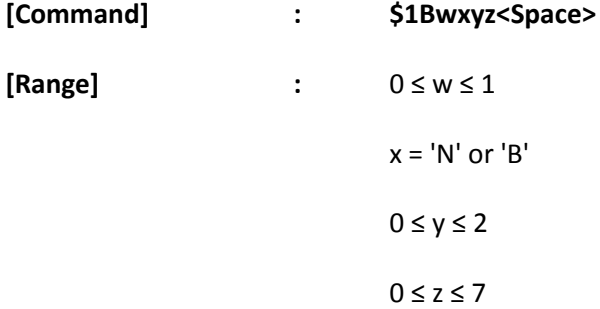

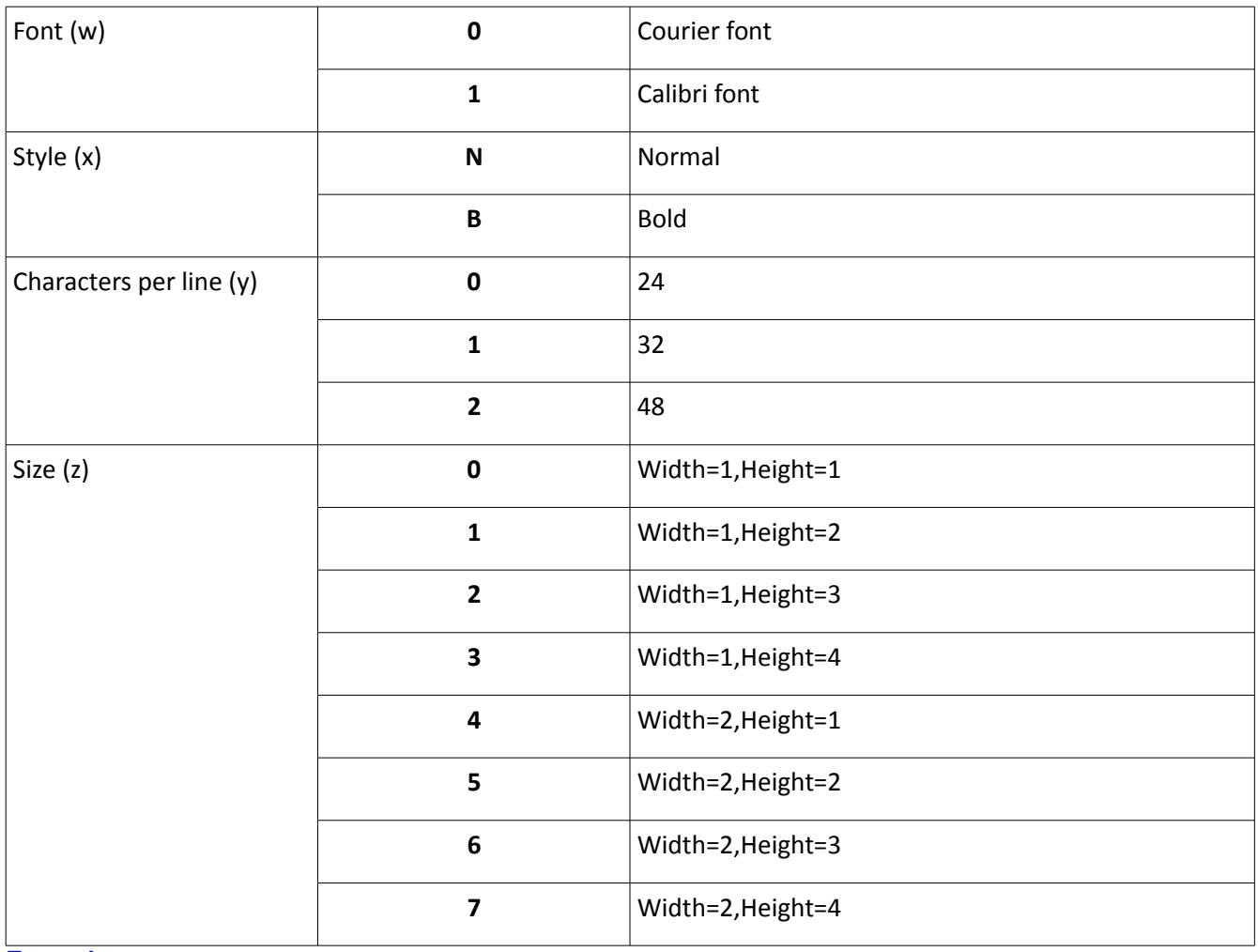

### **Example:**

If we want bold courier font at 32 chars per line and the height at 3 and width at 1, the command is **\$1B0B12** 

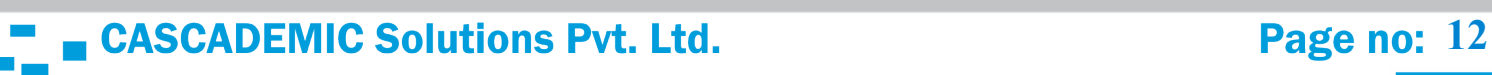

# <span id="page-12-0"></span>4.2. SELECT LINE ALIGNMENT:

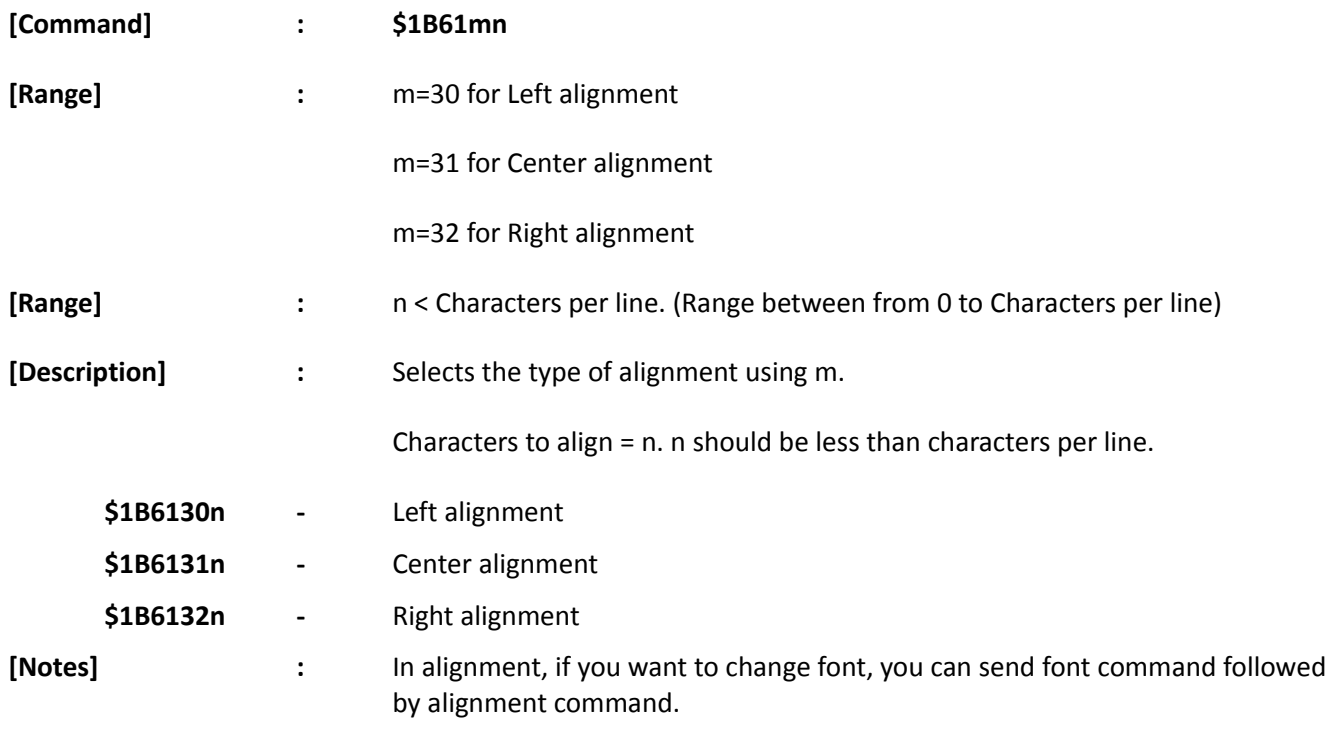

# **Sample Text**

\$1B613012<Space>ABCDEFGHIJKLMNOPQRSTUVWXYZ

Here  $m = 30$  and  $n = 12$ 

### **Sample Text**

\$1B613108<Space>ABCDEFGHIJKLMNOPQRSTUVWXYZ

Here  $m = 31$  and  $n = 08$ 

### **Sample Text**

\$1B613205<Space>ABCDEFGHIJKLMNOPQRSTUVWXYZ

Here  $m = 32$  and  $n = 05$ 

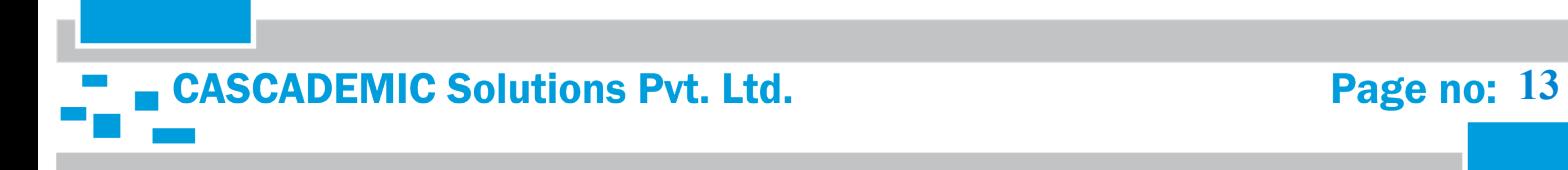

# <span id="page-13-0"></span>4.3. LINE SPACING:

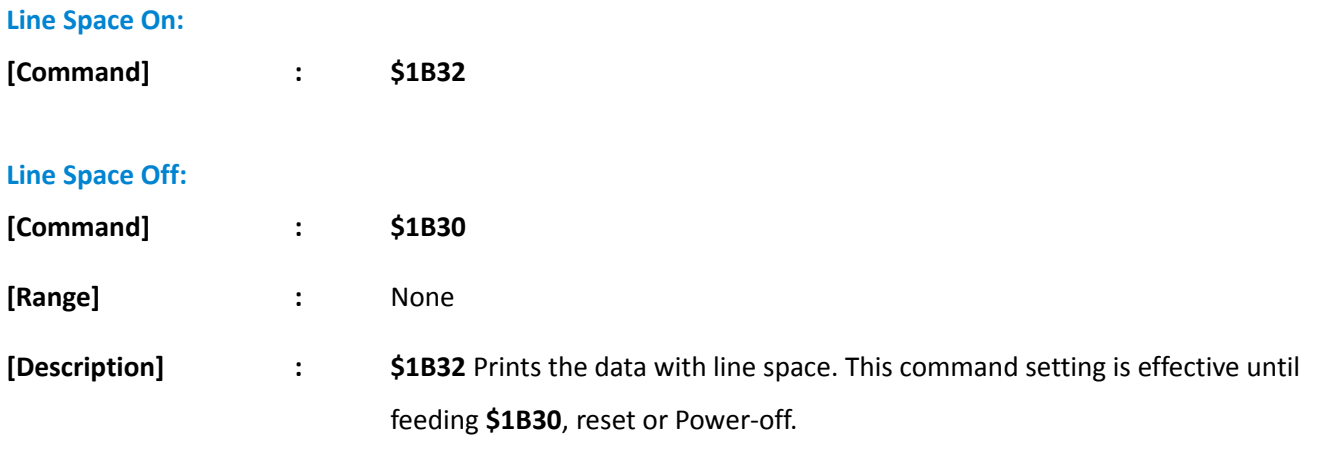

# **Sample Text**

\$1B32<Space>ABCDEFGHIJKLMNOPQRSTUVWXYZABCDEFGHIJKLMNOPQRSTUVWXYZABCDEFGHIJKLMNOPQR STUVWXYZABCDEFGHIJKLMNOPQRSTUVWXYZ

# **Sample Text**

\$1B30<Space>ABCDEFGHIJKLMNOPQRSTUVWXYZABCDEFGHIJKLMNOPQRSTUVWXYZABCDEFGHIJKLMNOPQR STUVWXYZABCDEFGHIJKLMNOPQRSTUVWXYZ

# <span id="page-13-1"></span>4.4. PRINT AND LINE FEED:

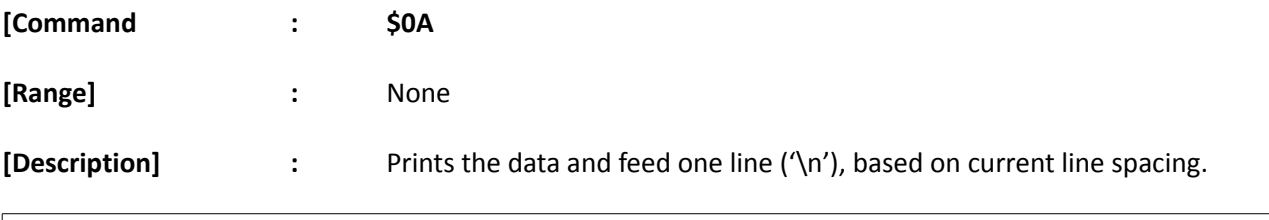

## **Sample Text**

ABCDEFGH\$0A<Space>IJKLMNOPQRS\$0A<Space>TUVWXYZ

# <span id="page-13-2"></span>4.5. TEST PRINT:

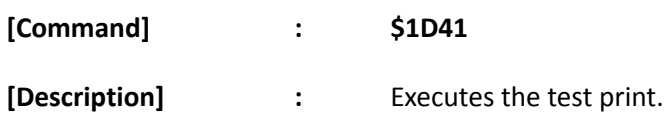

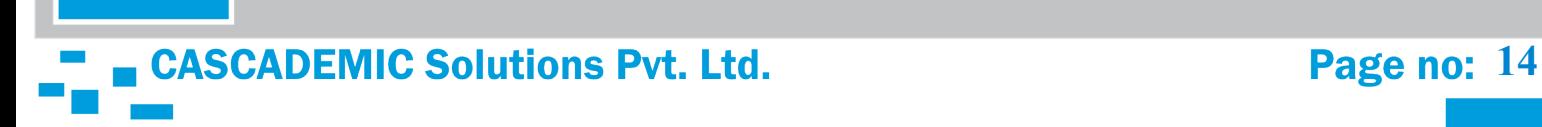

# <span id="page-14-0"></span>4.6. TO CHANGE BAUD RATE:

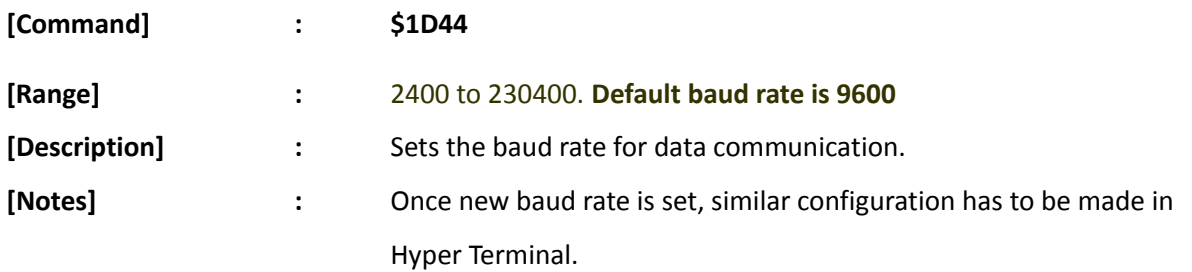

E.g. To configure baud rate 57600 (use command **\$1D44 57600**)

# <span id="page-14-1"></span>4.7. PRINT FEED N LINES:

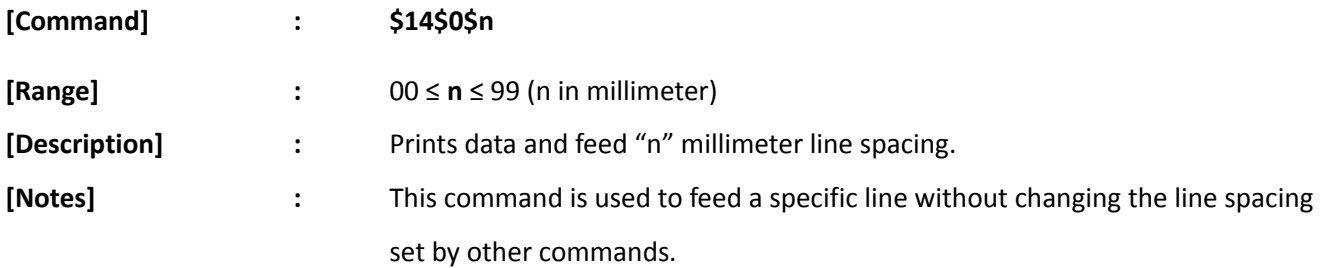

# <span id="page-14-2"></span>4.8. PRINT REVERSE FEED N LINES:

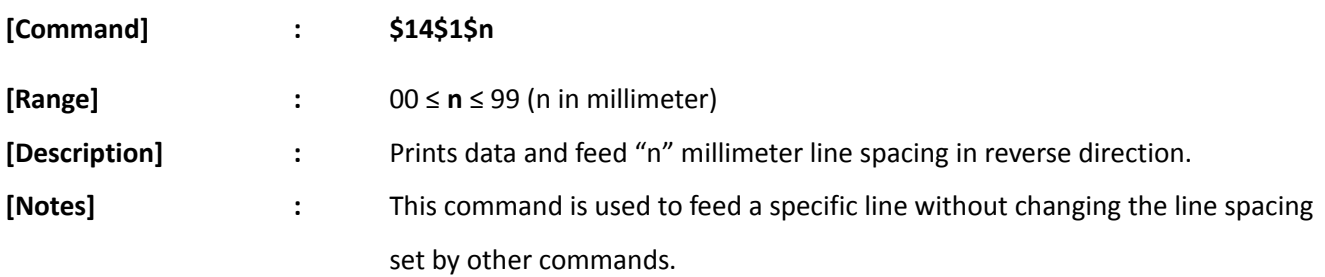

# **Sample Text**

ABCDEFGHIJKLMNOPQRSTUVWX**\$14\$0\$08**<Space>YZABCDEFGHIJKLMNOPQRSTUV**\$14\$1\$50**<Space>WXYZAB CDEFGHIJKLMNOPQRST

Here **08** = 8mm and **50** = 50mm line spacing

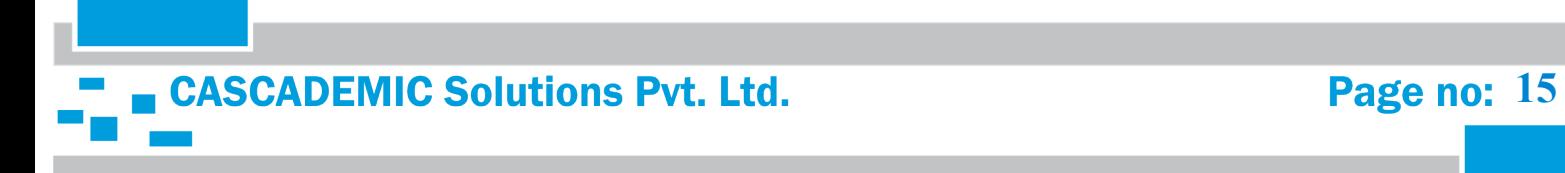

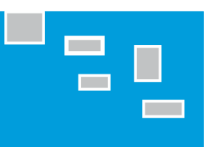

# <span id="page-15-0"></span>4.9. PRINT BAR CODE:

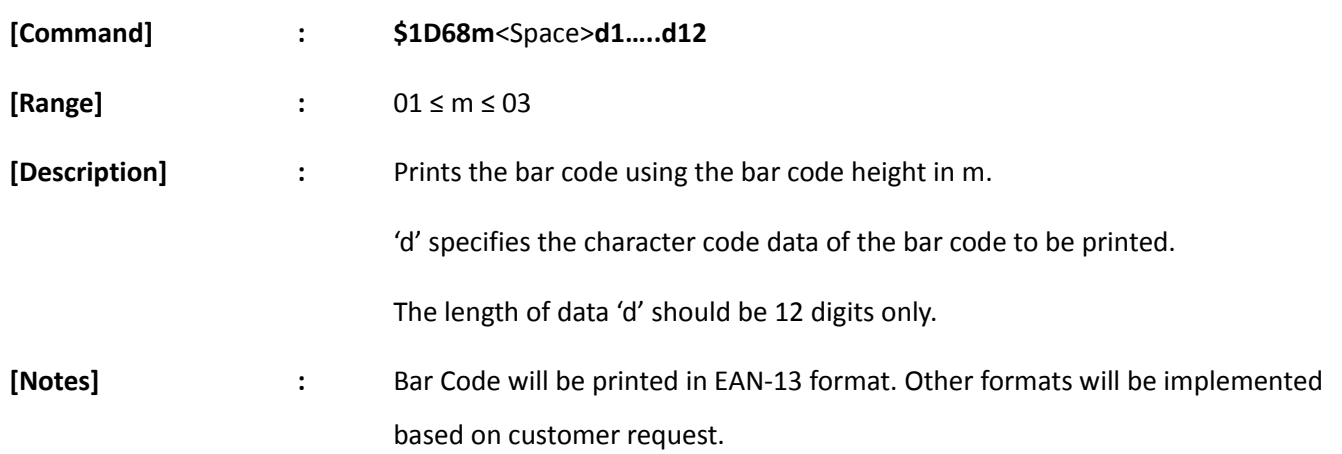

# **Sample Text**

\$1D6801<Space>890244221790

Here m= 01

# **Print Sample**

# 

# **Sample Text**

\$1D6802<Space>890244221790

Here m= 02

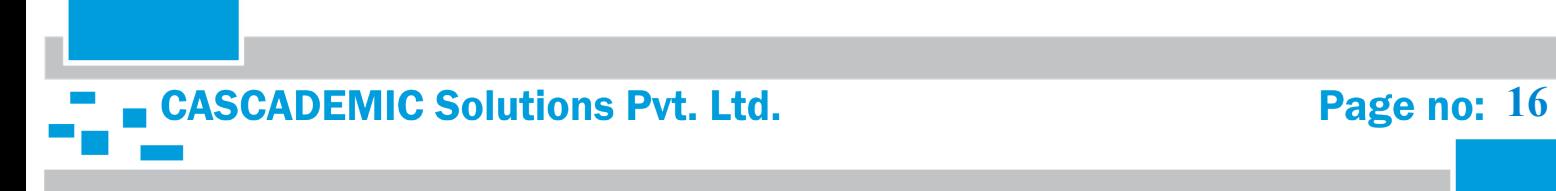

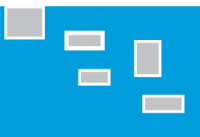

# **Print Sample** 8 902442

# **Sample Text**

\$1D6803<Space>890244221790

Here m= 03

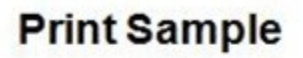

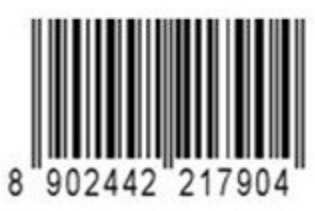

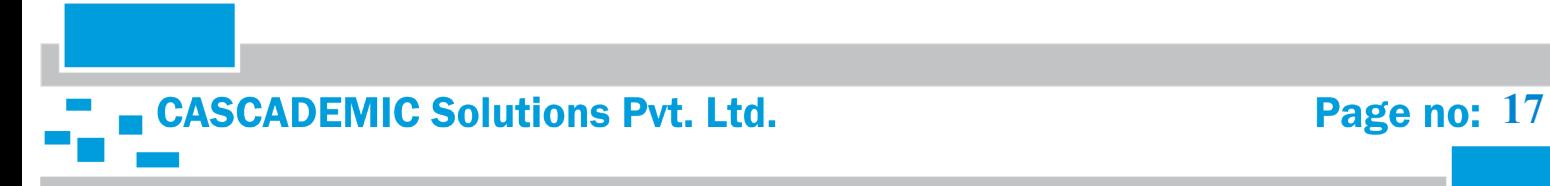

<span id="page-17-0"></span>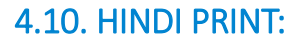

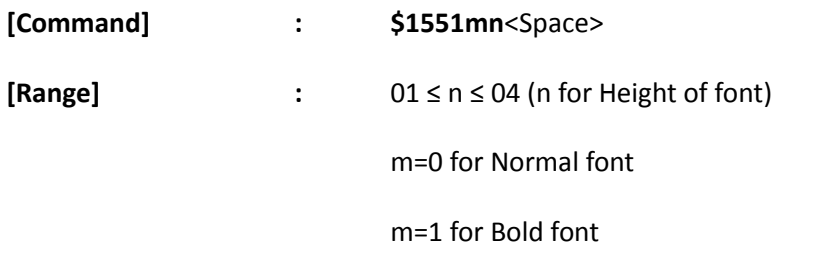

[Description] : Print normal Hindi font using \$15510n and print bold Hindi font using \$15511n

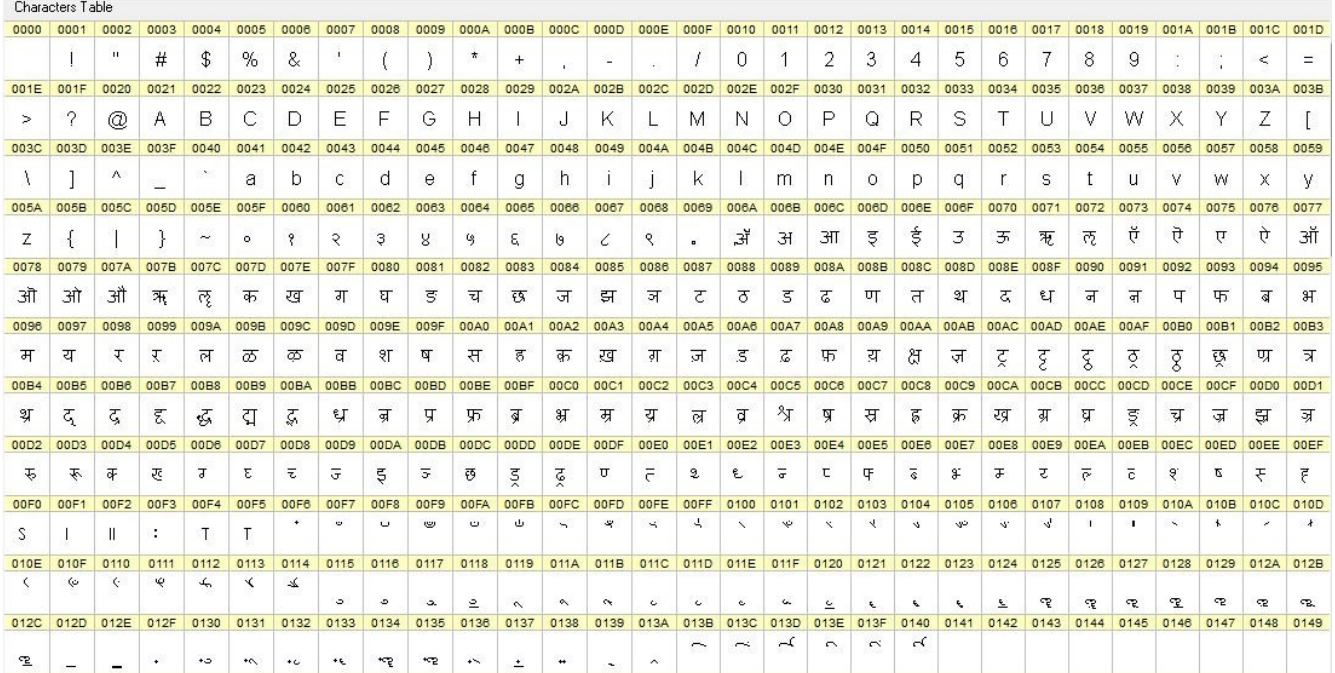

### Hindi Font Table

Commands that need to be sent shall be based on the Hindi font table given above. For e.g:

 $\Rightarrow$  6B क →7D का→7D,F5 की → 7D, F5, 13E कि→F4,7D,13B क्→7D,11C को → 7D, F5, 100 कँ→7D,F7

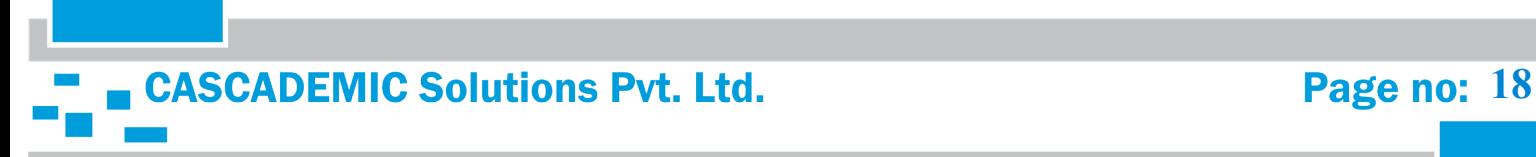

.

# $\overline{\text{37}}$   $\rightarrow$  6B

6B is a value as required to print as given in the above image To print above character give command \$1551mn<Space>6B This letter (का) requires combination of two values and this letter (की) requires combination of three values. Each Unicode separated by a comma (,). For e.g: \$1551mn<Space>F4,7D,13B, You can send various combinations based on Hindi text that you want to print. **Note:** Make sure you have sent the Hindi Font selection command before sending the data and also you can print English with Hindi using this command (\$1550<Space>English). Bar code and line alignment commands are not supported in Hindi print. Updated Hindi Font table attached as a separate document. Refer the

document for Hindi Print.

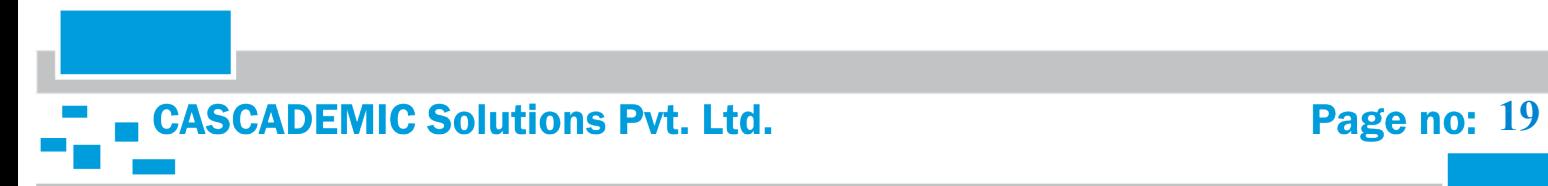

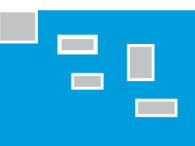

# <span id="page-19-0"></span>4.11. TO PRINT LOGO:

# PROCEDURE TO CONVERT A PICTURE TO PRINT ON 2" THERMAL PRINTER:

Step 1) Select the image that you would need to print

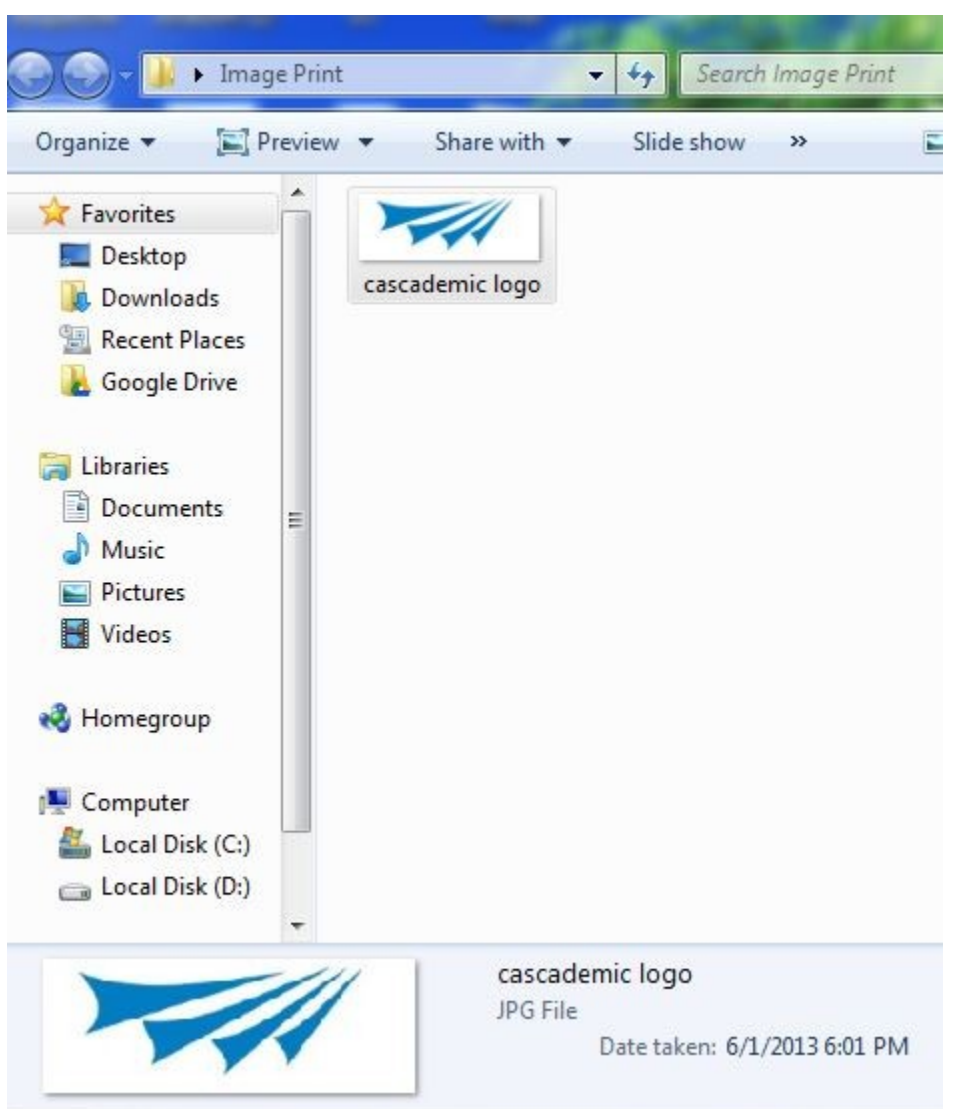

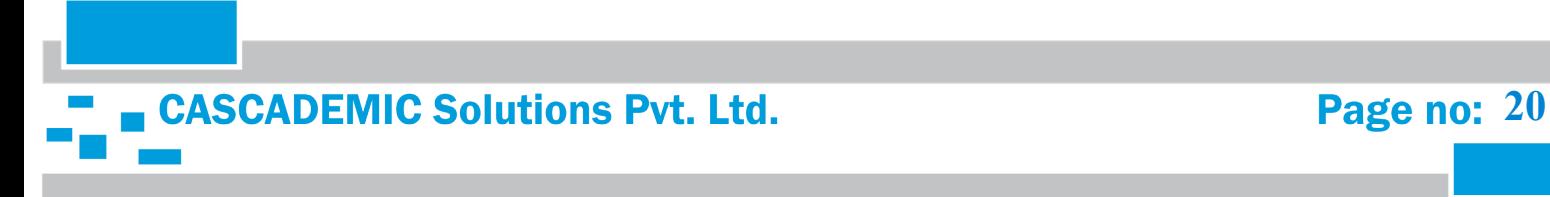

Step 2) Right click and open with paint

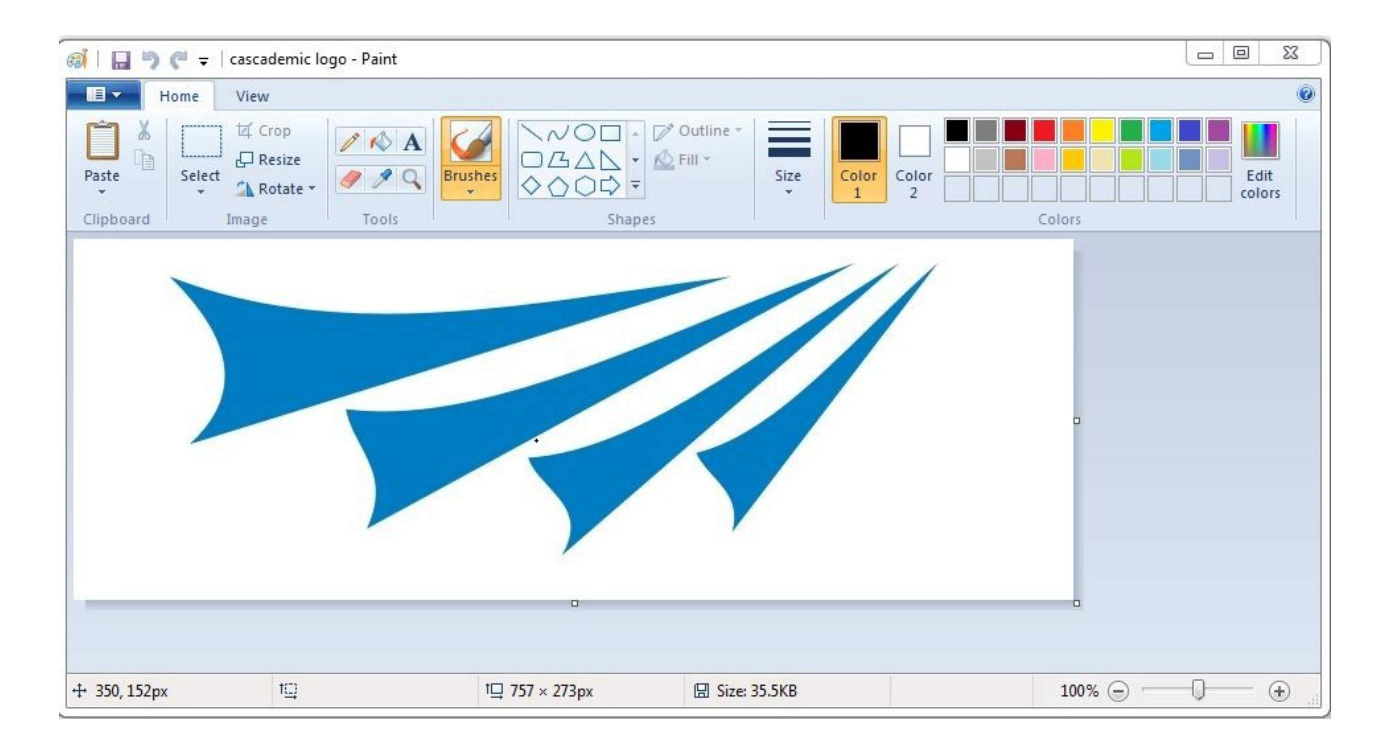

Step 3) Select and crop the exact image that you would need to print without extra white space

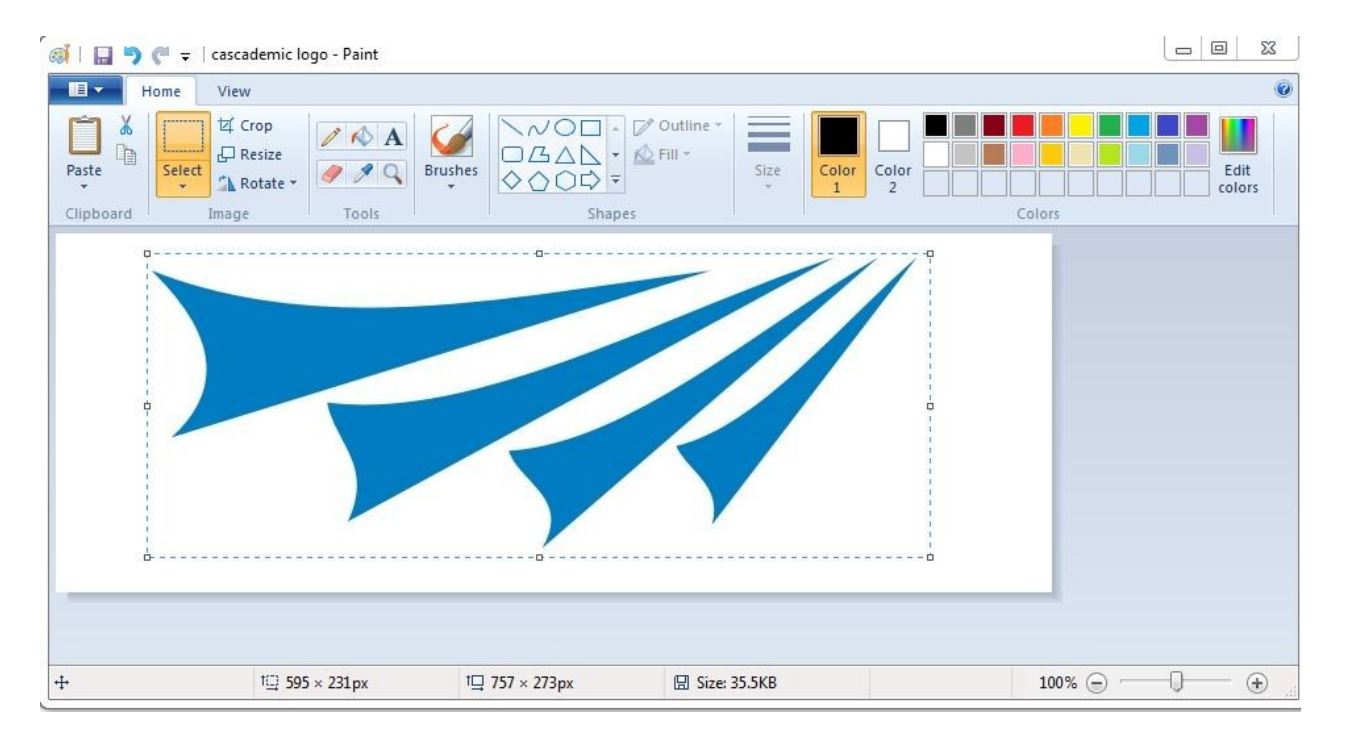

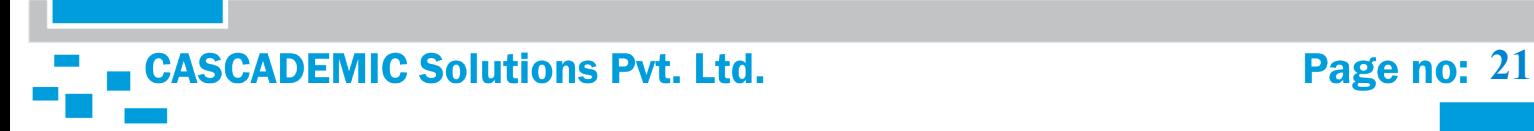

Step 4) Image after cropping

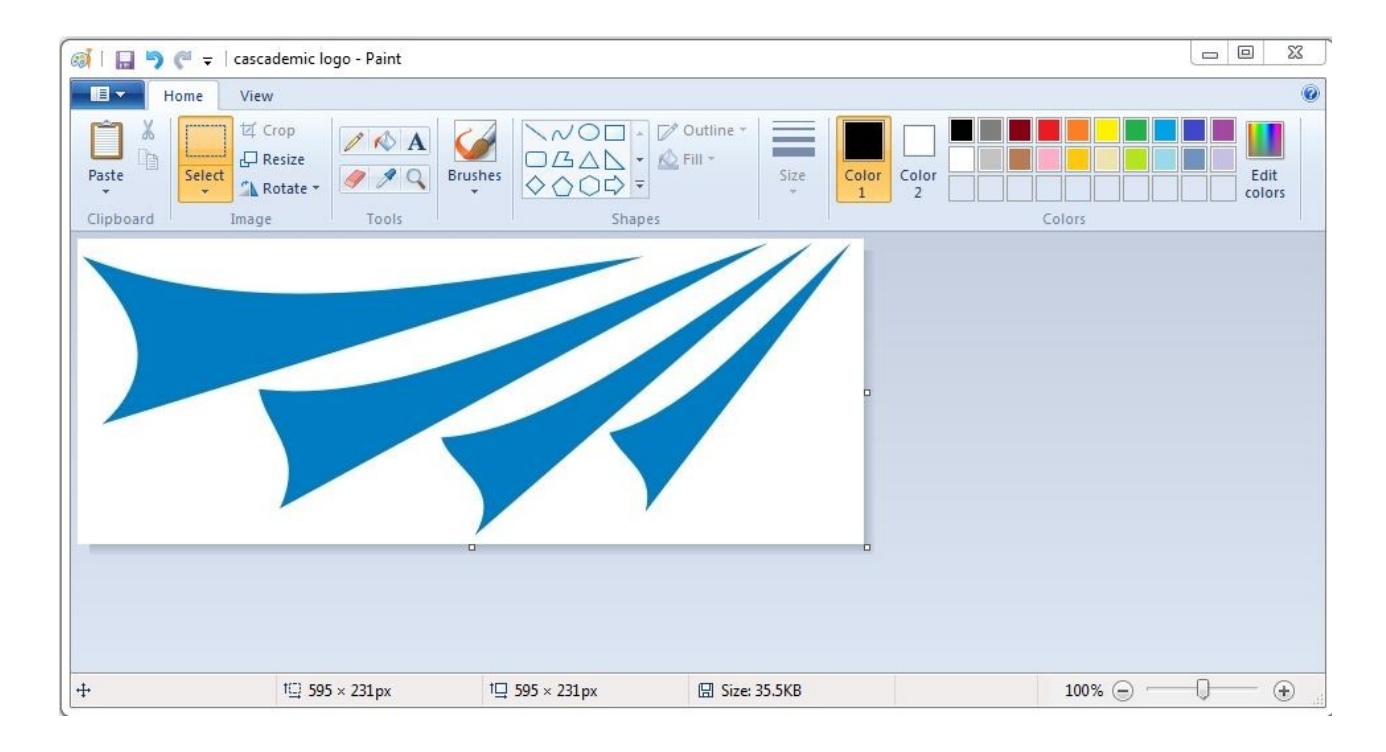

### Step 5)

- i. Click Resize option
- ii. Under Resize, Select Pixels

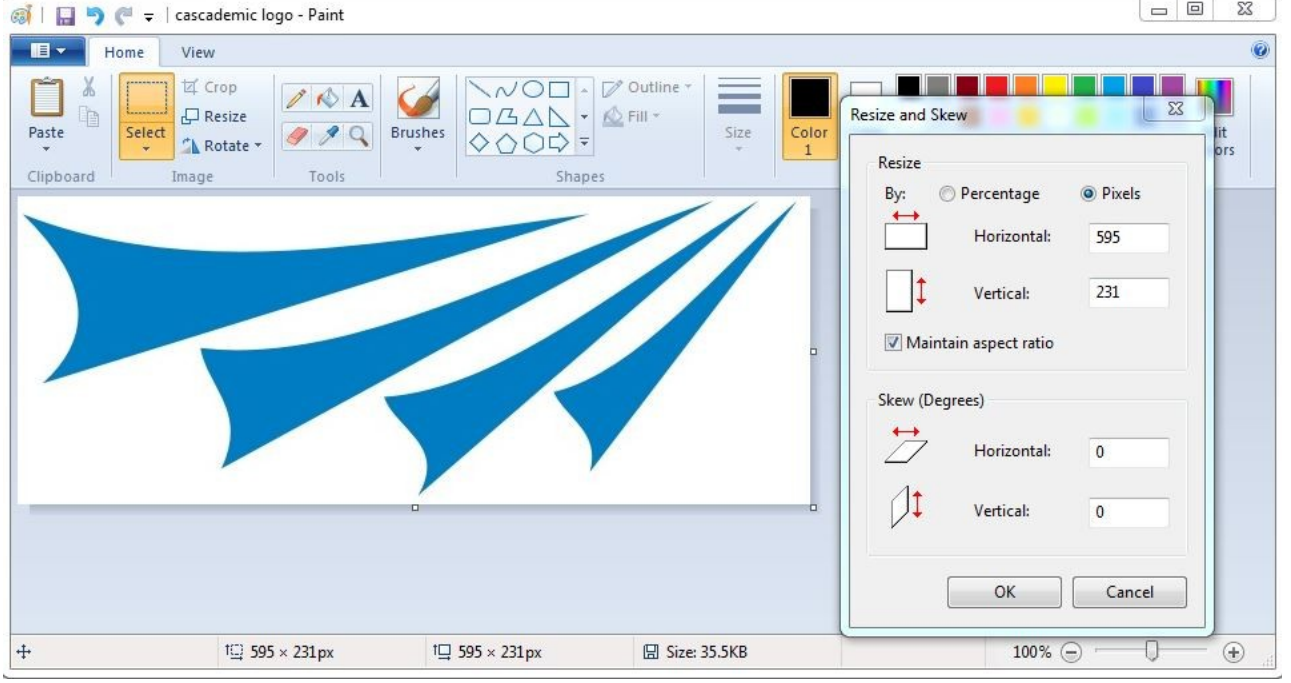

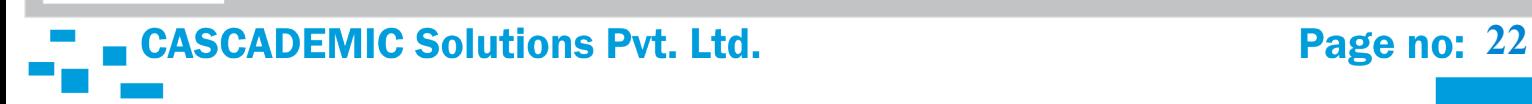

### Step 6)

- i. Under Resize and Skew, Uncheck Maintain aspect ratio
- ii. Reduce the Image size by using stretch/skew option
- iii. Image width (Horizontal) should be equal to 192 pixels
- iv. Image Height (Vertical) should be less than or equal to 48 pixels

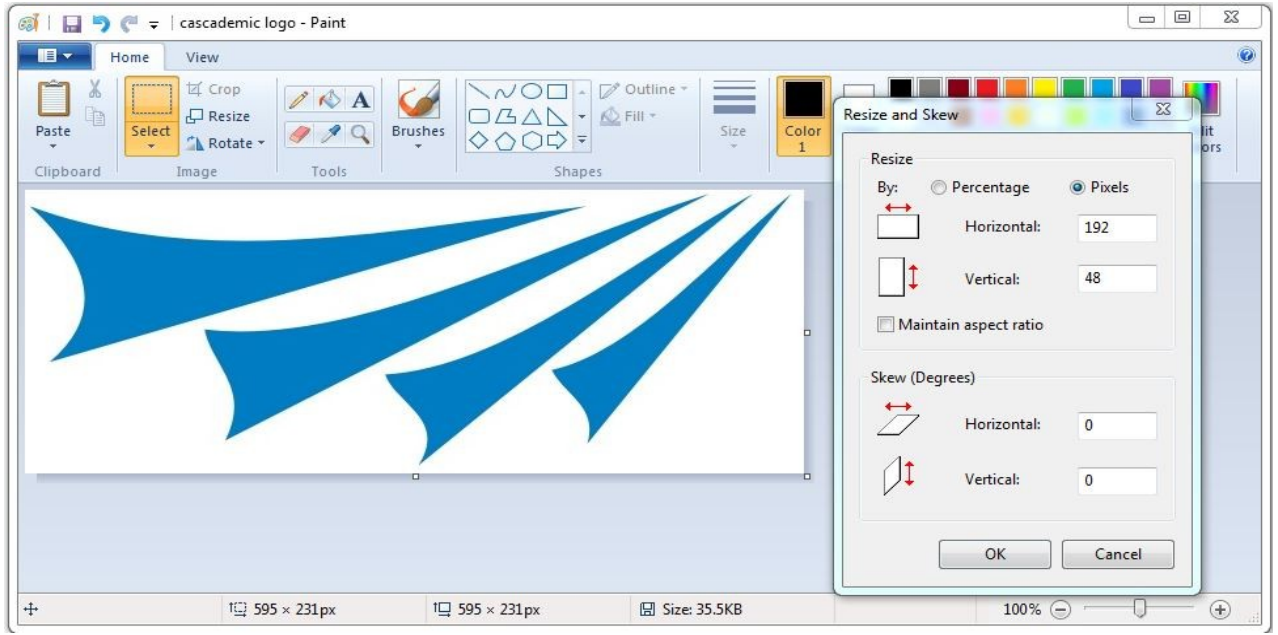

Step 7)

- i. Click OK
- ii. In our example the Width is 192 (equal to 192) and Height is 48( less than or equal to 48) as shown above.

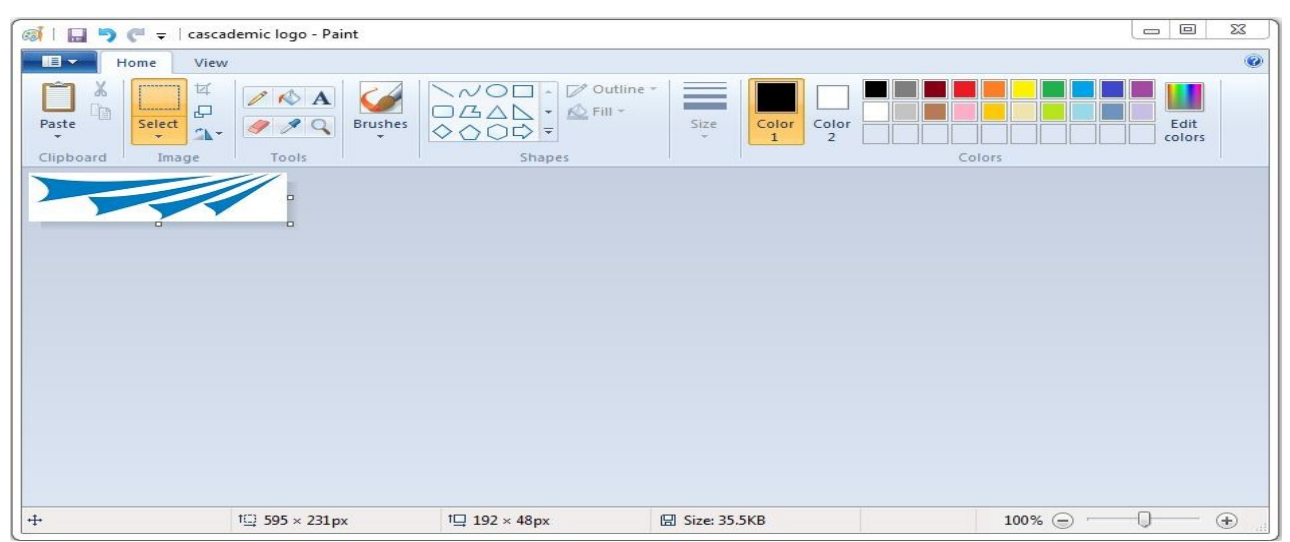

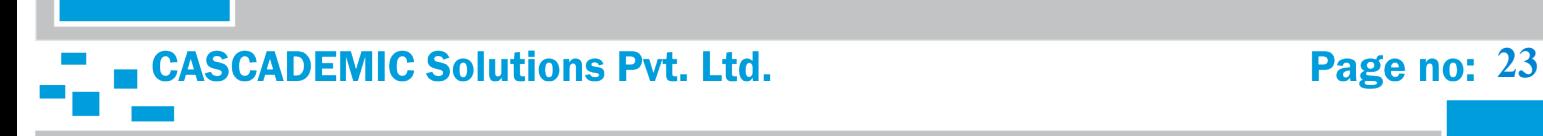

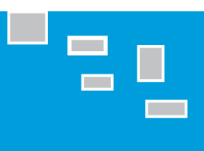

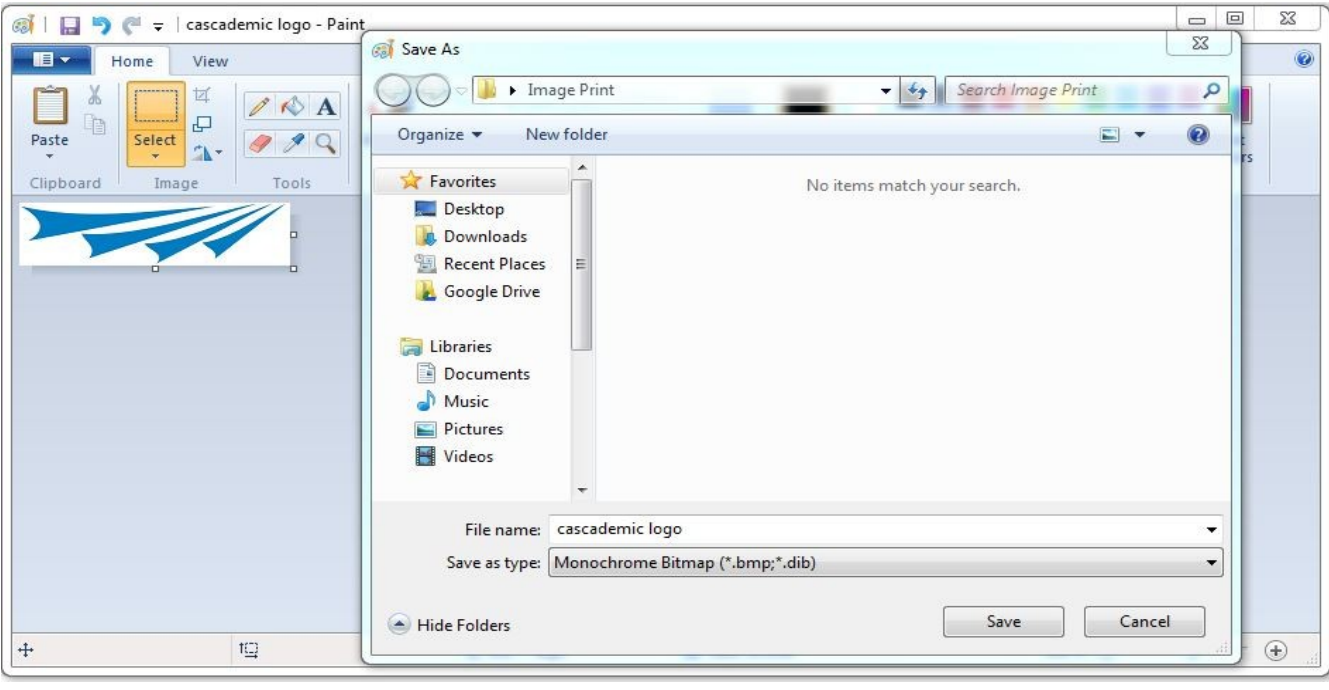

Step 8) Select Save as type "Monochrome Bitmap" and Save the image.

Step 9) Click on OK option, it will ask confirmation for the changes and select yes option, your Image will change to Black and white as shown below.

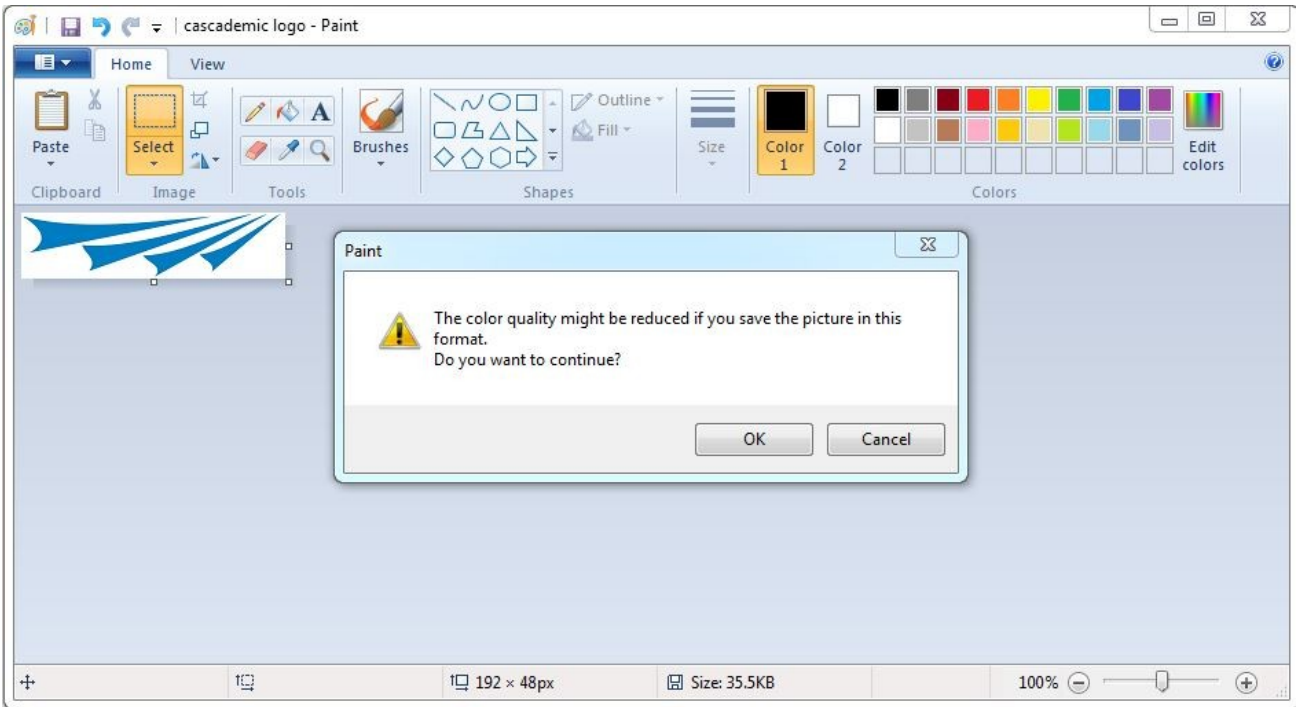

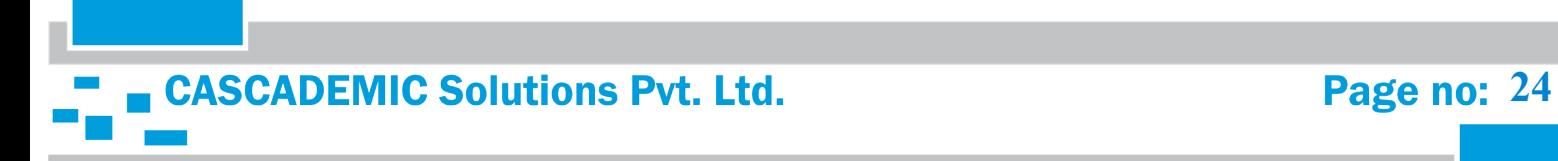

### Step 10) Black and white Image.

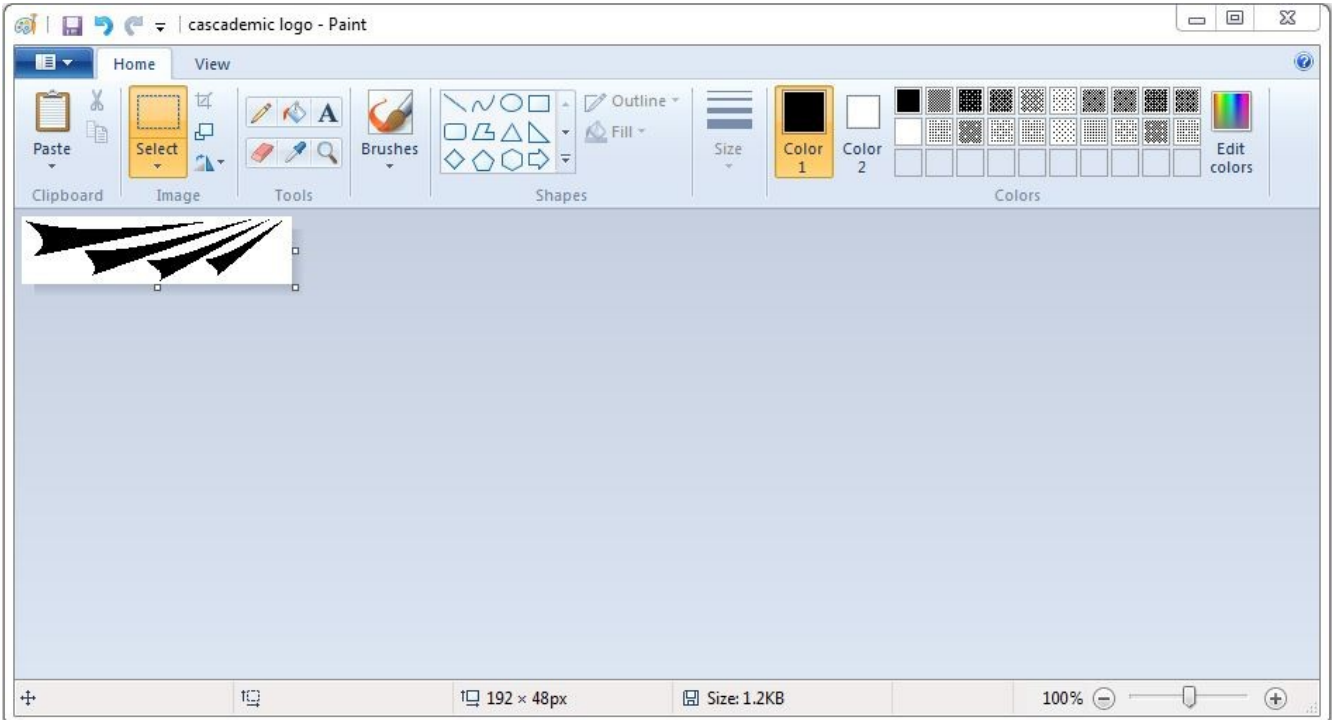

### Step 11)

- i. Again select Save as type "JPEG"
- ii. Change the File Name and Save the image.

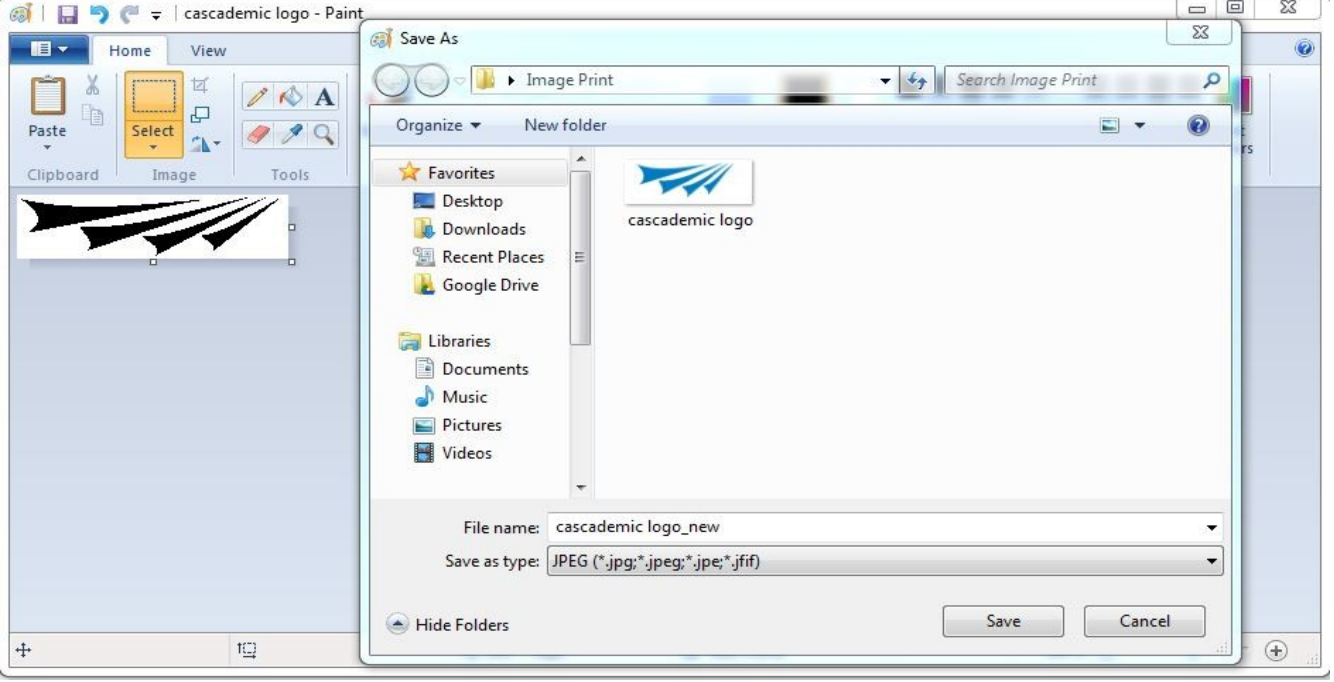

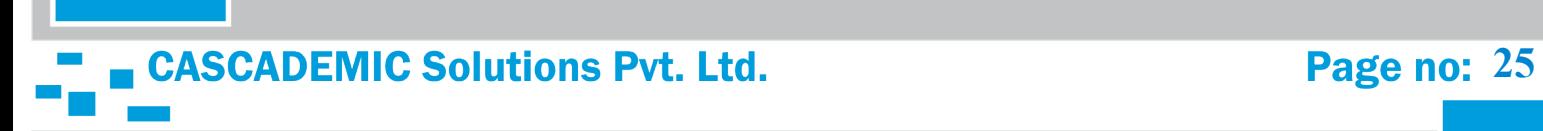

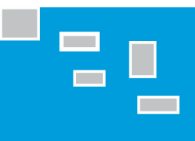

Step 12) From Left Side,

- i. Image (1) is bmp image
- ii. Image (2) is Original image in JPEG format
- iii. Image (3) is Black and White image in JPEG format.

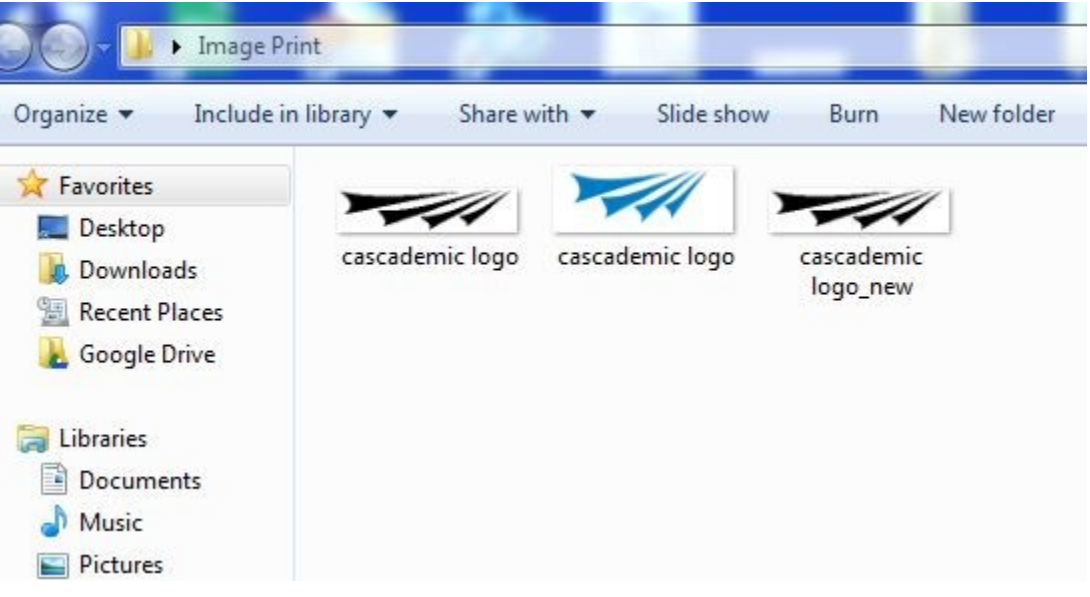

Step 13) Go to the following link

[http://www.digole.com/tools/PicturetoC\\_Hex\\_converter.php](http://www.digole.com/tools/PicturetoC_Hex_converter.php)

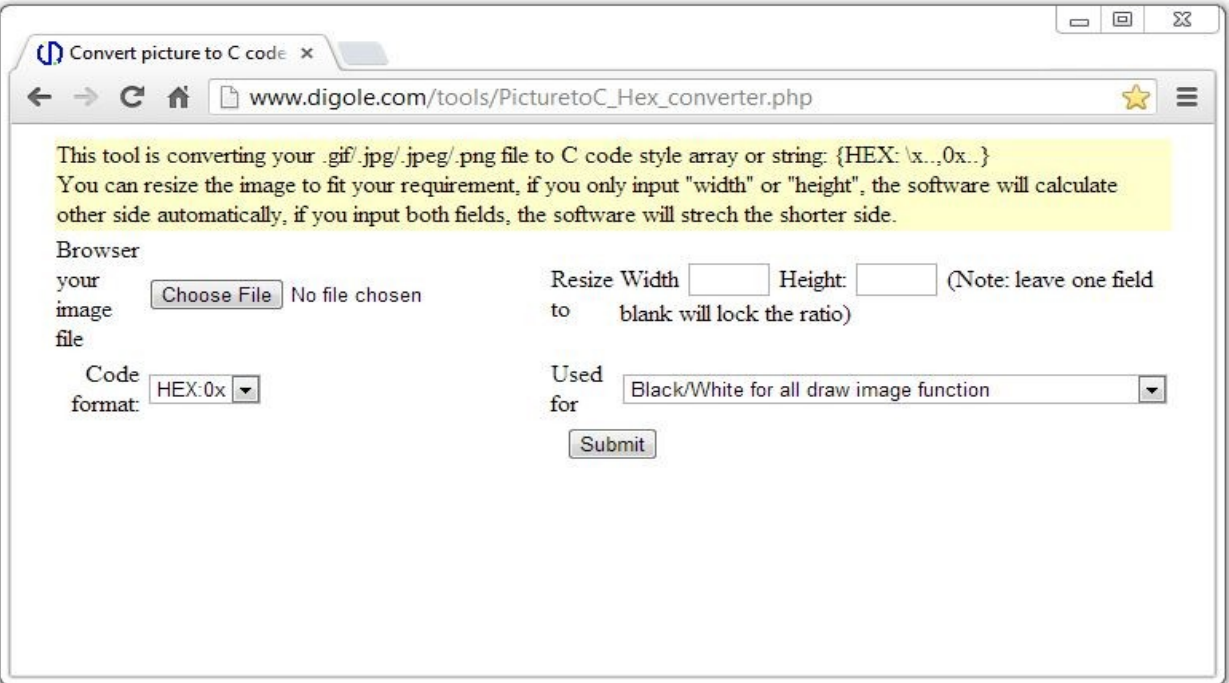

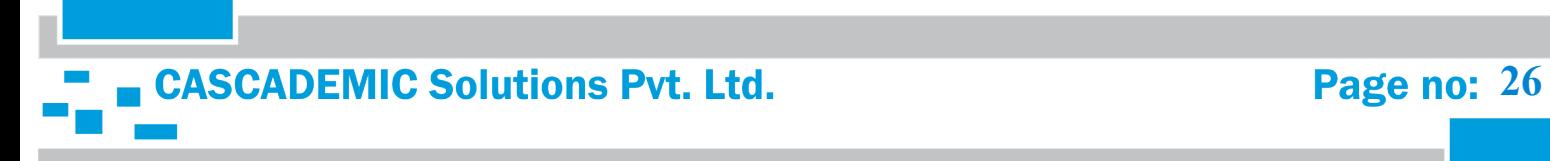

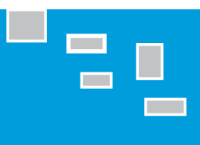

### Step 14)

- i. Upload image(3)
- ii. Enter the value of width of Image(192) in the box of Width
- iii. Submit

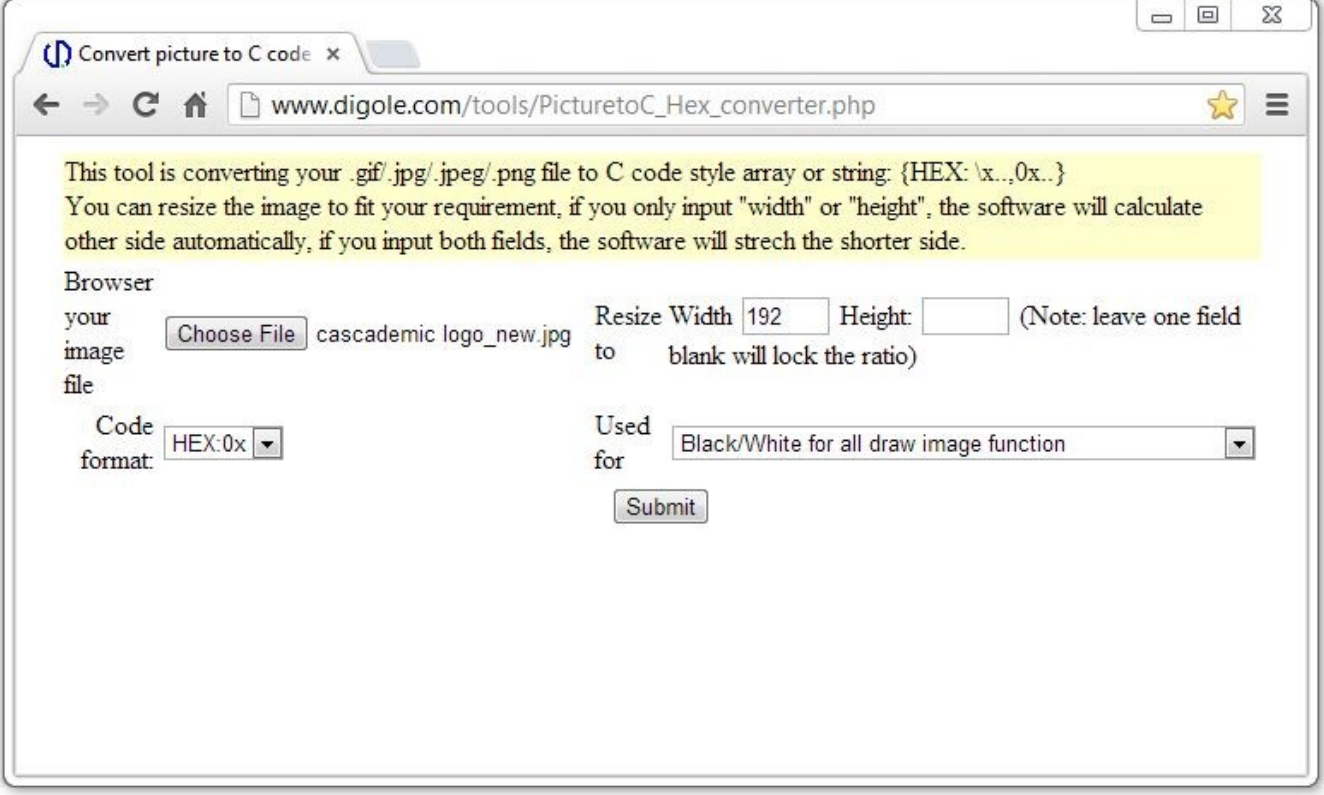

![](_page_26_Picture_7.jpeg)

![](_page_27_Picture_1.jpeg)

Step 15) Image data in bytes(Hexadecimal Values)

![](_page_27_Picture_15.jpeg)

![](_page_27_Picture_4.jpeg)

### Step 16)

- i. Copy the image data and paste in word document
- ii. Remove 0x from all bytes

![](_page_28_Picture_41.jpeg)

,00,01,ff,ff,ff,ff,ff,ff,ff,ff,ff,ff,&0,00,00,00,1f,fe,00,00,fc,00,3e,00,00

,00,01,ff,ff,ff,ff,ff,ff,ff,ff,f0,00,00,00,01,ff,f0,00,03,f8,00,7c,00,00

,00,00,ff,ff,ff,ff,ff,ff,ff,fe,00,00,00,00,1f,ff,80,00,0f,e0,01,f8,00,00

![](_page_28_Picture_11.jpeg)

![](_page_29_Picture_0.jpeg)

![](_page_29_Picture_1.jpeg)

Step 17) Convert from 00 to 0 in all bytes

![](_page_29_Picture_24.jpeg)

![](_page_29_Picture_25.jpeg)

,0,01,ff,ff,ff,ff,ff,ff,ff,ff,ff,f0,0,0,01,ff,f0,0,03,f8,0,7c,0,0

,0,0,ff,ff,ff,ff,ff,ff,ff,fe,0,0,0,0,1f,ff,80,0,0f,e0,01,f8,0,0

![](_page_29_Picture_8.jpeg)

![](_page_30_Picture_0.jpeg)

Step 18) Count the number of characters in the remaining text. In the example, the total number of characters is 2768. The total number of words is 48.

,04,0,0,0,0,0,0,0,0,0,0,0,0,0,0,1c,0,0,07,0,06,0,40 ,03,c0,0,0,0,0,0,0,0,0,0,0,0,0,0,7f,80,0,0,78,0,18,01,80 ,0,ff,0,0,0,0,0,0,0,0,0,0,0,03,ff,e0,0,0,03,c0,0,e0,06,0 ,0,7f,fc,0,0,0,0,0,0,0,0,0,0,1f,ff,fe,0,0,0,3f,0,03,80,0c,0 ,0,3f,ff,fc,0,0,0,0,0,03,ff,ff,ff,c0,0,0,03,f8,0,0e,0,38,0 ,0,1f,ff,ff,ff,f8,0,0,1f,ff,ff,ff,ff,f8,0,0,0,3f,c0,0,78,0,70,0 ,0,03,ff,ff,ff,ff,ff,ff,ff,ff,ff,fc,0,0,03,ff,80,0,3f,0,0f,0,0 ,0,01,ff,ff,ff,ff,ff,ff,ff,ff,ff,f0,0,0,01,ff,f0,0,03,f8,0,7c,0,0

![](_page_30_Picture_42.jpeg)

![](_page_30_Picture_6.jpeg)

Step 19) Merge all the characters without any space to reduce the number of words to 1. Make sure that the number of characters is not reduced than before.

In the example now, the total number of characters is 2768. The total number of words is 1.

Final Image data should be less than or equal to 3K characters

,0,0,0,0,0,7f,80,0,0,78,0,18,01,80,0,ff,0,0,0,0,0,0,0,0,0,0,0,03,ff,e0,0,0,03,c0,0,e0,06,0,0,7f,fc,0,0,0,0,0,0 0,0,0,1f,ff,fe,0,0,0,3f,0,03,80,0c,0,0,3f,ff,fc,0,0,0,0,0,0,03,ff,ff,fc0,0,0,03,f8,0,0e,0,38,0,0,1f,ff,ff,ff,f9,0,0 .ff,ff,ff,ff,ff,ff,ff,e0,0,0,0,3f,f0,0,07,c0,03,80,0,0,03,ff,ff,ff,ff,ff,ff,ff,ff,ff,fc,0,0,0,03,ff,80,0,3f,0,0f,0,0,0,01,ff,f, f,ff,ff,ff,ff,ff,ff,ff,ff,80,0,0,0,1f,fe,0,0,fc,0,3e,0,0,0,01,ff,ff,ff,ff,ff,ff,ff,ff,f0,0,0,01,ff,f0,0,03,f8,0,7c,0,0,0,0ff ,ff,ff,ff,ff,ff,ff,fe,0,0,0,0,1f,ff,80,0,0f,e0,01,f8,0,0,0,0,ff,ff,ff,ff,ff,ff,c0,0,0,01,ff,fc,0,0,7f,80,03,f0,0,0, 0,7f,ff,ff,ff,ff,ff,f8,0,0,0,0,1f,ff,e0,0,01,fe,0,0f,c0,0,0,0,0,7f,ff,ff,ff,ff,ff,0,0,0,03,ff,ff,0,0,0f,f8,0,3f,80,0,0,

0,0,7f,ff,ff,ff,ff,e0,0,0,0,0,3f,ff,fc 0,0,ff,ff,ff,ff,80,0,0,0,0,ff,ff,ff,0,0 01,ff,ff,fe,0,0,0,0,0f,ff,ff,ff,c0,0,0 0,0,03,ff,f8,0,03,ff,ff,ff,ff,ff,ff,ff,f8, ,0,0,0,0,0f,e0,0,0,0,ff,ff,ff,ff,ff,fe, 0,0,0,0,0,0,0,0,0,7f,ff,ff,ff,ff,80,0 ,0,0,0,0,0,0,0,1f,ff,ff,ff,f0,0,1f,ff,i 0,0,0,0,0,0,0,0f,ff,ff,fc,0,1f,ff,ff,ff 0,0,0,0,0,0,0,07,ff,ff,0,0,03,ff,ff,f 0,0,0,0,0,07,ff,c0,0,0,0,7f,ff,f0,0, 0,0,0,07,f8,0,0,0,0,1f,ff,0,0,0,0f,0

![](_page_31_Figure_7.jpeg)

7,ff,ff,e0,0,0,ff,c0,01,fe,0,0,0, ,ff,f8,0,0,1f,fc,0,1f,f0,0,0,0,0, ff,fe,0,0,07,ff,e0,01,ff,c0,0,0, ff, ff, ff, ff, c0, 0, 01, ff, fe, 0, 1f, ff, 0 f,ff,ff,f0,0,0,7f,ff,f0,03,ff,f8,0, Iff, fc, 0, 0, ff, ff, ff, 0, ff, ff, e0, 0, 0, 0 ),1f,ff,ff,ff,f0,0f,ff,ff,80,0,0,0, 0,07,ff,ff,ff,80,01,ff,fc,0,0,0,0, ff,c0,0,0,1f,c0,0,0,0,0,0,0,0,0, 

![](_page_31_Picture_10.jpeg)

![](_page_32_Picture_1.jpeg)

Step 20) Now convert the lower case characters to upper case. This can be done by pressing "Shift+Caps Lock+F3" twice.

0,0,0,0,0,0,7F,80,0,0,78,0,18,01,80,0,FF,0,0,0,0,0,0,0,0,0,0,0,03,FF,E0,0,0,03,C0,0,E0,06,0,0,7F,FC,0,0,0,0 ,0,0,0,0,1F,FF,FE,0,0,0,3F,0,03,80,0C,0,0,3F,FF,FC,0,0,0,0,0,0,03,FF,FF,C0,0,0,03,F8,0,0E,0,38,0,0,1F, F,FF,FF,FC,0,0,0,03,FF,80,0,3F,0,0F,0,0,0,01,FF,FF,FF,FF,FF,FF,FF,FF,FF,80,0,0,0,1F,FE,0,0,FC,0,3E,0,0,0,01, F,E0,01,F8,0,0,0,0,FF,FF,FF,FF,FF,FF,FF,C0,0,0,01,FF,FC,0,0,7F,80,03,F0,0,0,0,7F,FF,FF,FF,FF,FF,F8,0,0, 0,0,1F,FF,E0,0,01,FE,0,0F,C0,0,0,0,0,7F,FF,FF,FF,FF,FF,0,0,0,03,FF,FF,0,0,0F,F8,0,3F,80,0,0,0,0,7F,FF,FF, FF,FF,E0,0,0,0,0,3F,FF,FC,0,0,3F,F0,0,7F,0,0,0,0,0,7F,FF,FF,FF,FC,0,0,0,07,FF,FF,E0,0,0,FF,C0,01,FE,0,0,0, 0,0,FF,FF,FF,FF,80,0,0,0,0,FF,FF,FF,0,0,07,FF,0,07,FC,0,0,0,0,FF,FF,FF,F0,0,0,0,0,3F,FF,FF,F8,0,0,1F,FC,0, 1F,F0,0,0,0,0,01,FF,FF,FE,0,0,0,0,0F,FF,FF,FF,C0,0,0,FF,F0,0,7F,E0,0,0,0,0,0,1,FF,FF,C0,0,0,0,1F,FF,FF,FF,FE,

0,0,07,FF,E0,01,FF,C0,0,0,0,0,03,FF 1, FF, FF, FF, FF, FF, FF, C0, 0, 01, FF, FE ,0,0,3C,0,0,0,0,FF,FF,FF,FF,FF,F0, 1F,FF,F0,0,0,0,0,0,0,0,0,0,0,3F,FF F,FF,FC,1F,FF,FF,C0,0,0,0,0,0,0,0 FF,FC,0,1F,FF,FF,FF,E0,07,FF,FE,Q 0,0,0,07,FF,FF,0,0,03,FF,FF,FE,0,( 0,0,0,0,0,0,07,FF,C0,0,0,0,7F,FF,F ,0,0,0,0,0,0,0,07,F8,0,0,0,0,1F,FF  $0,0,0,0,0,0,0$ ,  $0,0,0,0,0,0,0$ ,  $F$ ,  $F$ 0,  $0,0$  $,0,0,0,0,0,0,0,0,07,80,0,0,0,0,0,0,0$ 

![](_page_32_Picture_97.jpeg)

0,07,FF,80,0,0,0,0,07,FF,0,0,0 FE, 0, 0, 0F, FF, F8, 0, 7F, FE, 0, 0, 0, FF,FF,FF,FF,80,0,07,FF,FF,C0, ,0,0,0,0,1F,FF,FF,FF,F0,0,1F,F ,80,0,0,0,0,0,0,0,0,0,0,0F,FF, F,80,01,FF,FC,0,0,0,0,0,0,0,0, FF,FF,F8,0,0,7F,F0,0,0,0,0,0, 0,3F,FF,C0,0,0,1F,C0,0,0,0,0 0,0F,FC,0,0,0,0E,0,0,0,0,0,0,  $[0,0,0,0,08,0,0,0,0,0,0,0,0,0,0]$  $[0,0,0,0,0,0,0,0,0,0,0,0,0,0,0]$ 

![](_page_32_Picture_8.jpeg)

Step 21) The printing of this image can be achieved by sending Image print command followed by image data as shown in the below image.

- i. Image print command is \$1B5E\$n<Space>
- ii. n is Alignment of Image print

if n = 0, Left Align

if n = 1, Centre Align

if n = 2, Right Align

### \$1B5E\$2

0,0,0,0,0,0,7F,80,0,0,78,0,18,01,80,0,FF,0,0,0,0,0,0,0,0,0,0,0,03,FF,E0,0,0,03,C0,0,E0,06,0,0,7F,FC,0,0,0,0 ,0,0,0,0,1F,FF,FE,0,0,0,3F,0,03,80,0C,0,0,3F,FF,FC,0,0,0,0,0,0,03,FF,FF,C0,0,0,03,F8,0,0E,0,38,0,0,1F, F,FF,FF,FC,0,0,0,03,FF,80,0,3F,0,0F,0,0,0,01,FF,FF,FF,FF,FF,FF,FF,FF,FF,80,0,0,0,1F,FE,0,0,FC,0,3E,0,0,0101, FF,FF,FF,FF,FF,FF,FF,FF,F6,0,0,0,01,FF,F0,0,03,F8,0,7C,0,0,0,FF,FF,FF,FF,FF,FF,FF,FE,0,0,0,0,1F,FF,80,0,0 F,E0,01,F8,0,0,0,0,FF,FF,FF,FF,FF,FF,FF,C0,0,0,01,FF,FC,0,0,7F,80,03,F0,0,0,0,7F,FF,FF,FF,FF,FF,F8,0,0, 0,0,1F,FF,E0,0,01,FE,0,0F,C0,0,0,0,0,7F,FF,FF,FF,FF,FF,0,0,0,03,FF,FF,0,0,0F,F8,0,3F,80,0,0,0,0,7F,FF,FF, FF,FF,E0,0,0,0,0,3F,FF,FC,0,0,3F,F0,0,7F,0,0,0,0,0,7F,FF,FF,FF,FC,0,0,0,07,FF,FF,E0,0,0,FF,C0,01,FE,0,0,0, 0,0,FF,FF,FF,FF,80,0,0,0,0,FF,FF,FF,0,0,07,FF,0,07,FC,0,0,0,0,FF,FF,FF,F0,0,0,0,3F,FF,FF,F8,0,0,1F,FC,0, 1F,F0,0,0,0,0,01,FF,FF,FE,0,0,0,0,0F,FF,FF,C0,0,0,FF,F0,0,7F,E0,0,0,0,01,FF,FF,C0,0,0,0,1F,FF,FF,FF,FE,FE, 0,0,07,FF,E0,01,FF,C0,0,0,0,03,FF,F8,0,03,FF,FF,FF,FF,FF,FF,FF,F8,0,0,3F,FF,80,07,FF,80,0,0,0,07,FF,0,0,0 1,FF,FF,FF,FF,FF,FF,FF,C0,0,01,FF,FE,0,1F,FF,0,0,0,0,0,0F,E0,0,0,0,FF,FF,FF,FF,FF,FE,0,0,0F,FF,F8,0,7F,FE,0,0,0 ,0,0,3C,0,0,0,FF,FF,FF,FF,FF,F6,0,0,7F,FF,F0,03,FF,F8,0,0,0,0,0,0,0,0,0,7F,FF,FF,FF,FF,80,0,07,FF,FF,C0, FF,FC,0,1F,FF,FF,FF,E0,07,FF,FE,0,0,0,0,0,0,0,0,0,0,0,0,07,FF,FF,E0,0,07,FF,FF,FF,F80,01,FF,FC,0,0,0,0,0,0,0,0, 0,0,0,07,FF,FF,0,0,03,FF,FF,FE,0,0,FF,F8,0,0,0,0,0,0,0,0,0,0,0,07,FF,F8,0,0,01,FF,FF,F8,0,0,7F,F0,0,0,0,0,0,0, 0,0,0,0,0,07,FF,C0,0,0,07F,FF,F0,0,0,1F,E0,0,0,0,0,0,0,0,0,0,0,0,07,FF,0,0,0,03F,FF,C0,0,0,1F,C0,0,0,0 

![](_page_33_Picture_9.jpeg)

# <span id="page-34-0"></span>4.12. TO PRINT TEST PAGE:

Press Switch SW3 to print test page.

# <span id="page-34-1"></span>4.13. TO PAPER FEED:

Press Switch SW5 to feed the paper for 5cm.

Note:

- 1. All commands should start from the beginning of the line.
- 2. But line feed command (\$0A) can be used anywhere in the text.
- 3. Every command should be followed by a single space then text.

![](_page_34_Picture_10.jpeg)

# <span id="page-35-0"></span>5. HANDLING PRECAUTIONS

The following are examples of issues arising in the printer:

- (1) Poor printing quality due to low thermal sensitivity
- (2) Abrasion of the thermal head due to the thermal paper surface roughness
- (3) Printing stuck and unusual noise due to sticking the thermal layer of the thermal paper to the thermal head
- (4) Printing fades due to low preservability of the thermal paper
- (5) Electrolytic corrosion of the thermal head due to inferior paper

The precautions to be taken are:

- 1. Do not leave the printer on for a long period of time, the platen could be deformed and resulted in print quality deteriorated. In this case, feed the thermal paper for a while to recover deformation of the platen. If the thermal head is remained in contact with the platen without thermal paper for a long time, the platen and the thermal head may be stuck together and cause paper feed difficulty. If facing this problem, release the platen unit, and set it back again before starting printing.
- 2. Never loosen the screws that fasten respective parts of the printer. Loosened screws may reduce the efficiency of the performance of the printer mechanism.
- 3. Do not release the platen unit during printing; otherwise this may reduce the efficiency of the printer and may cause damage.
- 4. Do not apply stress to the platen unit during printing. The print defect may occur.
- 5. When setting the platen unit, the reduction gear may interfere with the platen gear and may cause the platen unit to not be set. In such a case, release the platen unit and set it again.
- 6. Never pull out the thermal paper while the platen unit is set. The printer mechanism may become damaged.
- 7. When handling the printer, make sure to use antistatic clothing and to ground yourself to prevent the electronic parts such as thermal head, out-of-paper sensor, motor, and platen detection switch from damaged by static electricity. Especially take care of the thermal head heat element and the connecting terminal.
- 8. Do not hit or scratch the surface of the thermal head with any sharp or hard object. This could damage the thermal head.
- 9. When printing at a high print ratio in a low temperature or high humidity environment, the vapor from the thermal paper during printing may cause condensation to form on the printer and soil the thermal paper itself. Prevent the thermal head from a drop of water. It may cause electrolytic corrosion of the thermal head. If condensed, do not activate electricity until dried.
- 10. Connect or disconnect the connecting terminal after turn off the power.
- 11. Do not apply stress to the FPC while connecting and disconnecting them. Otherwise the FPC may become damaged.

![](_page_35_Picture_20.jpeg)

- 12. Warn users not to pull the thermal paper and not to change the paper eject angle during printing. Otherwise, the paper jam or the cut failure may occur.
- 13. In order to prevent the electronic parts such as thermal head, out-of-paper sensor, motor, and platen detection switch from damage and to avoid the print defect, warn users not to touch the thermal head and the sensor directly when handling the printer like replacing the thermal paper.
- 14. Do not use the paper roll with glued end or folded end. In case of using such paper roll, replace to a new one before the end of the paper roll is shown up.
- 15. The printer is not waterproof and drip proof. Prevent contact with water and do not operate with wet hands as it may damage the printer or may cause a short circuit or fire.
- 16. The printer is not dust proof. Never use the printer in a dusty place, as it may damage the thermal head and paper drive system.

![](_page_36_Picture_6.jpeg)

# <span id="page-37-1"></span>6. HANDLING METHOD

# <span id="page-37-2"></span>6.1 INSTALLING/UNINSTALLING THE THERMAL PAPER

### <span id="page-37-3"></span>6.1.1. PROCEDURES FOR INSTALLING/UNINSTALLING THERMAL PAPER

Procedures for installing the thermal paper by the easy operation (setting and releasing the

platen block)

- 1. Installing the thermal paper
	- Install the thermal paper with the platen unit released.
	- Set the thermal paper straight to the printer and set the thermal paper until its edge is ejected for 5 cm and more from the top surface of the printer mechanism.
- 2. Uninstall the thermal paper
	- Uninstall the thermal paper in the same manner for installing the thermal paper.
- 3. Clearing a paper jam
	- Uninstall the thermal paper in the same manner for installing the thermal paper.

# <span id="page-37-0"></span>6.1.2. PRECAUTIONS FOR INSTALLING/UNINSTALLING THERMAL PAPER

- 1. Install the thermal paper with the platen unit released. Auto-loading is not allowed.
- 2. Set the thermal paper straight to the printer and set the thermal paper until its edge is ejected for 5 cm and more from the top surface of the printer mechanism.
- 3. When setting the platen unit, the reduction gear may interfere with the platen gear and may cause the platen unit to not be set. In such a case, release the platen unit and set it again.
- 4. If the thermal paper is skewed, feed the thermal paper until the thermal paper becomes straight or install the thermal paper again.
- 5. Remove the jamming paper with the platen unit released. Do not pull the thermal paper by force because severe damages may occur.
- 6. If the thermal head is remained in contact with the platen without the thermal paper for a long time, the platen and the thermal head may be stuck together and cause the auto-loading difficulty. If facing this problem, release the platen block and set it back again before starting printing.

![](_page_37_Picture_20.jpeg)